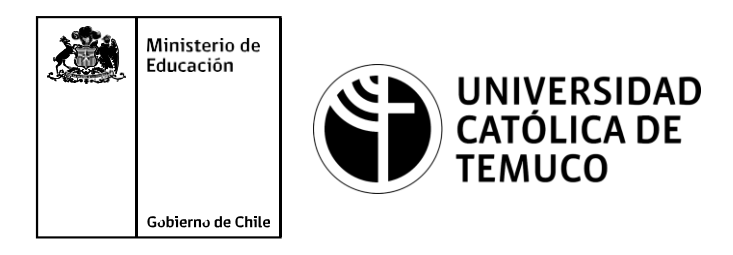

#### **CONFIGURACIÓN BÁSICA DE UN ROUTER Y SUS INTERFACES E IMPLEMENTACIÓN DE PROTOCOLOS DE ENRUTAMIENTO PARA IPV4 E Ipv6**

#### **Módulo 9: Mantenimiento de redes de acceso y banda ancha.**

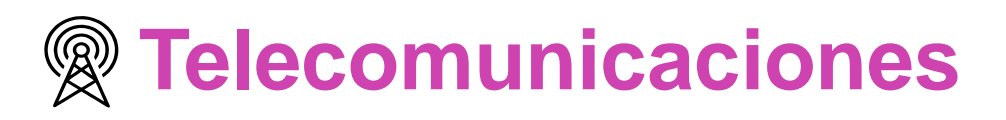

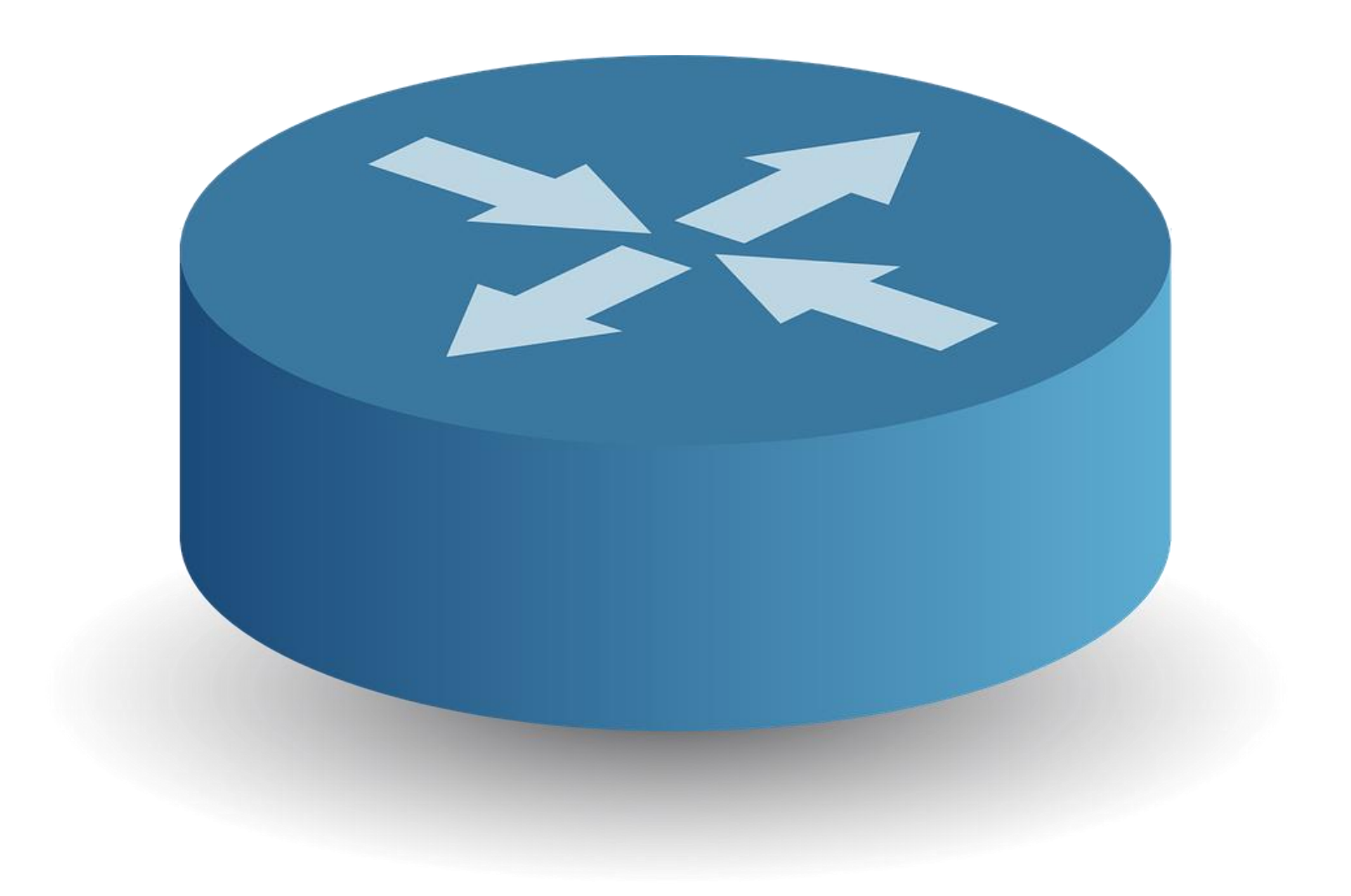

**OA1** Leer y utilizar esquemas, proyectos y en general todo el lenguaje simbólico asociado a las operaciones de montaje y mantenimiento de redes de telecomunicaciones. **OA6** Realizar mantenimiento y reparaciones menores en equipos ysistemas de telecomunicaciones, utilizando herramientas y pautas de mantención establecidas por el fabricante. **OA7** Aplicar la normativa y los implementos de seguridad y protección relativos almontaje y el mantenimiento de las instalaciones de telecomunicaciones y la normativa del medio ambiente. **OA2** Instalar equipos y sistemas de telecomunicaciones de generación, transmisión, repetición, amplificación, recepción y distribución de señal de voz, imagen y datos, según solicitud de trabajo y especificaciones técnicas del proyecto. **OA4** Realizar medidas y pruebas de conexión y de continuidad de señal eléctrica, de voz, imagen y datos- en equipos, sistemas y de redes de telecomunicaciones, utilizando instrumentos de medición y certificación de calidad de la señal autorizada por la normativa vigente. **OA8** Instalar y configurar una red inálambrica según tecnologías y protocolos establecidos. **OA7** Aplicar la normativa y los implementos de seguridad y protección relativos al montaje y el mantenimiento de las instalaciones de telecomunicaciones y la normativa del medio ambiente. **OA2** Instalar equipos y sistemas de telecomunicaciones de generación, transmisión, repetición, amplificación, recepción, y distribución de señal de voz, imagen y datos, según solicitud de trabajo y especificaciones técnicas del proyecto. **OA10** Determinar los equipos y sistemas de comunicación necesarios para una conectividad efectiva y eficiente, de acuerdo a los requerimientos de los usuarios. **OA9** Detectar y corregir fallas en circuitos de corriente continua de acuerdo a los **Perfil de Egresso - Objetivos de Morental establecidos y de Seguridad establecidos y de Seguridad establecidos.**<br>
Modulo 1 Módulo 1 Módulo 2 Módulo 2 Módulo 2 Módulo 2 Módulo 2 Módulo 2 Módulo 2 Módulo 2 Módulo 2 Módulo **OA5** Instalar y configurar una red de telefonía (tradicional o IP) en una organización según los parámetros técnicos establecidos.**OA3** Instalar y/o configurar sistemas operativos en computadores o servidores<br>con el fin de incorporarlos a una red laN, cumpliendo con los estándares de<br>calidad y seguridad establecidos. con el fin de incorporarlos a una red laN, cumpliendo con los estándares de calidad y seguridad establecidos. Módulo 10 Módulo 9 **OA10** Determinar los equipos y sistemas de comunicación necesarios para una conectividad efectiva y eficiente, de acuerdo, a los requerimientos de los usuarios. **OA6** Realizar el mantenimiento y reparaciones menores en equipos y sistemas de telecomunicaciones, utilizando herramientas y pautas de mantención establecidas por el fabricante. No está asociado a Objetivos de Aprendizaje de la Especialidad (AOE), sino a genéricos. No obstante, puede asociarse a un OAE como estrategia didáctica.

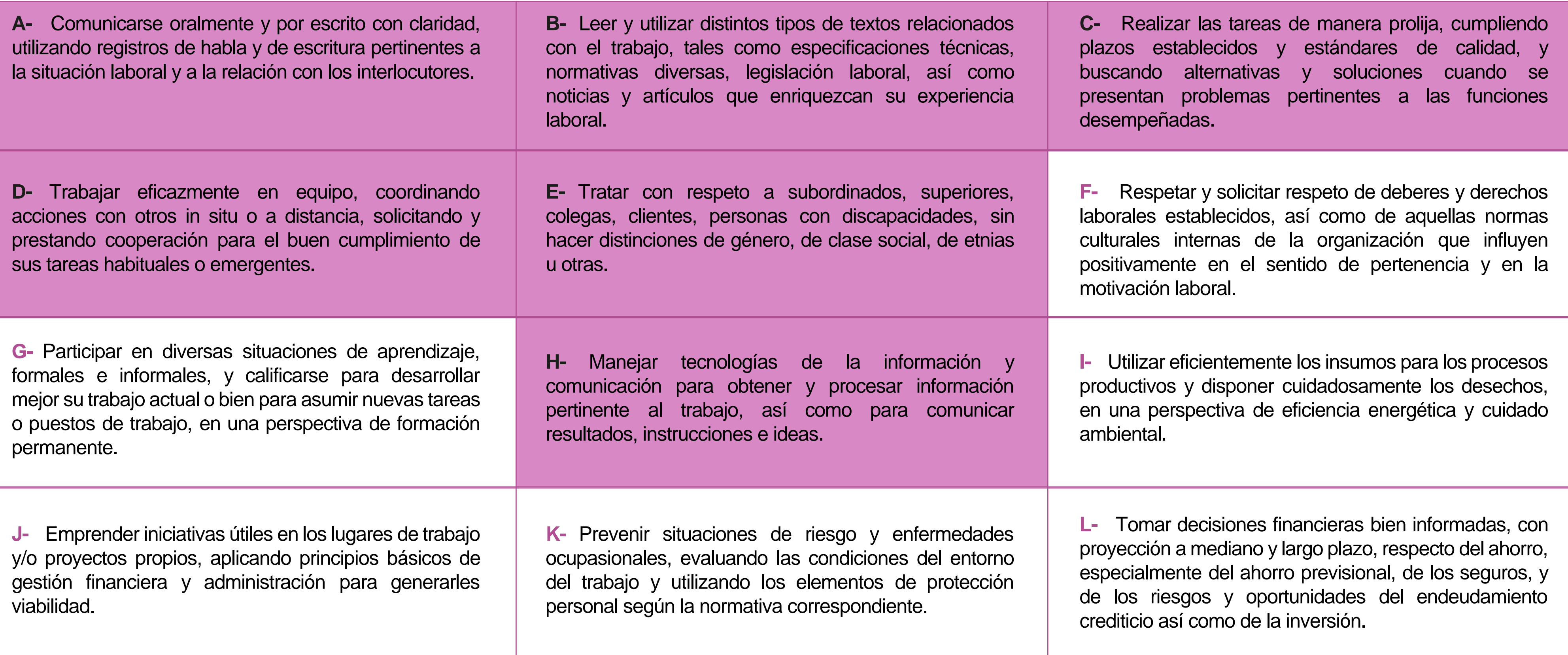

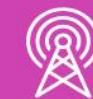

## **Perfil de Egreso – Objetivos de Aprendizaje Genéricos**

#### **HABILIDADES APLICACIÓN EN CONTEXTO**

#### **5. Trabajo con otros**

1.Trabaja colaborativamente en actividades y funciones coordinándose con otros en diversoscontextos.

#### **6. Autonomía**

1.Se desempeña con autonomía en actividades y funciones especializadas en diversos contextos con supervisión directa.

1.Actúa de acuerdo a las normas y protocolos que guían su desempeño y reconoce el impacto que la calidad de su trabajo tiene sobre el proceso productivo o la entrega de servicios. 2.Responde por cumplimiento de los procedimientos y resultados de sus actividades.

2.Toma decisiones en actividades propias y en aquellas que inciden en el quehacer de otros en contextos conocidos.

3.Comprende y valora los efectos de sus acciones sobre la salud y la vida, la organización, la sociedad y el medio ambiente. 4.Actúa acorde al marco de sus conocimientos. experiencias y alcance de sus actividades y funciones

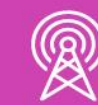

3.Evalua el proceso y el resultado de sus actividades y funciones de acuerdo a parámetros establecidos para mejorar sus prácticas.

4.Busca oportunidades y redes para el desarrollo de sus capacidades

#### **7.Ética yresponsabilidad**

#### **1. Información**

1.Analiza y utiliza información de acuerdo a parámetros establecidos para responder a las necesidades propias de sus actividades y funciones.

2.Identifica y analiza información para fundamentar y responder a las necesidades propias de sus actividades.

#### **2. Resolución de problemas**

1.Reconoce y previene problemas de acuerdo a parámetros establecidos en contextos conocidos propios de su actividad o funcion.

2.Detecta las causas que originan problemas en contextos conocidos de acuerdo aparámetros establecidos.

3.Aplica soluciones a problemas de acuerdo a parámetros establecidos en contextos conocidos propios de una función.

#### **3. Uso de recursos**

1.Selecciona y utiliza materiales, herramientas y equipamiento para responder a una necesidad propia de una actividad o función especializada en contextos conocidos.

2.Organiza y comprueba la disponibilidad de los materiales, herramientas y equipamiento.

3.Identifica y aplica procedimientos y técnicas específicas de una función de acuedo a parámetros establecidos.

#### **4. Comunicación**

**4.** Comunica y recibe información relacionada a su actividad o función, a través de medios y soportes adecuados en contextos conocidos.

#### **8. Conocimientos**

1.Demuestra conocimientos especificos de su área y de las tendencias de desarrollo para el desempeño de sus actividades y funciones.

#### **CONOCIMIENTO**

#### **Marco de CualificacionesTécnico Profesional (MCTP) Nivel3 y su relación con los OAG**

### **Metodología seleccionada**

Esta presentación te servirá para avanzar paso a paso en el desarrollo de la actividad propuesta.

**AE2.** Establece comunicación entre dispositivos en redes LAN/WAN utilizando protocolos de comunicaciones de acuerdo a las especificaciones técnicas del proyecto y estándares de la industria.

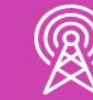

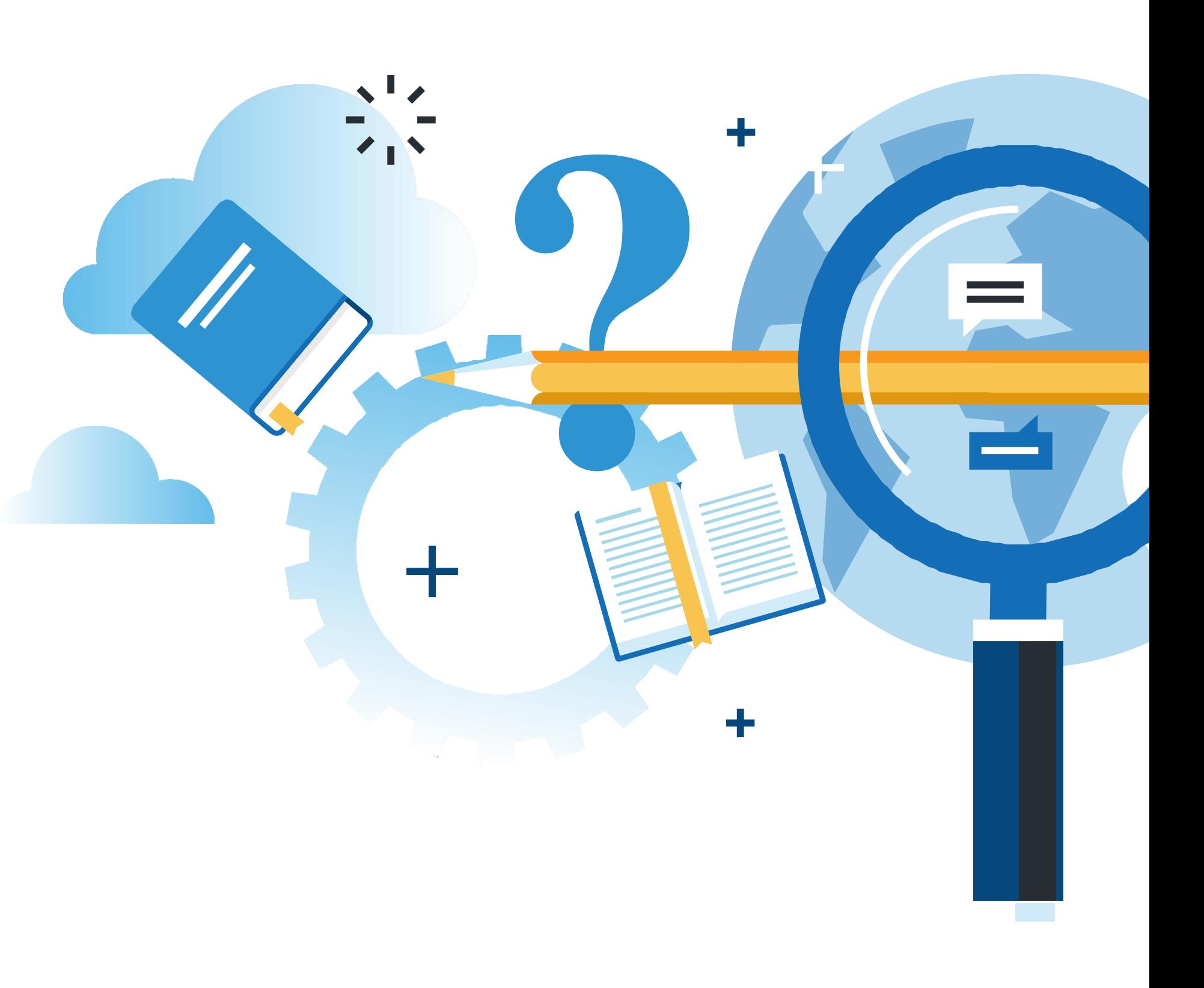

MANTENIMIENTO DE REDES DE ACCESO Y BANDA ANCHA

### **Aprendizaje Esperado**

**Análisis o Estudio de caso**

## **¿Qué vamos a lograr con esta actividad para llegar al Aprendizaje Esperado (AE)?**

**Configurar** los parámetros básicos de un sistema operativo y sus interfaces, para comunicar las redes con protocolos de enrutamiento (estático/dinámico) con direccionamiento IPv4 e IPv6.

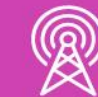

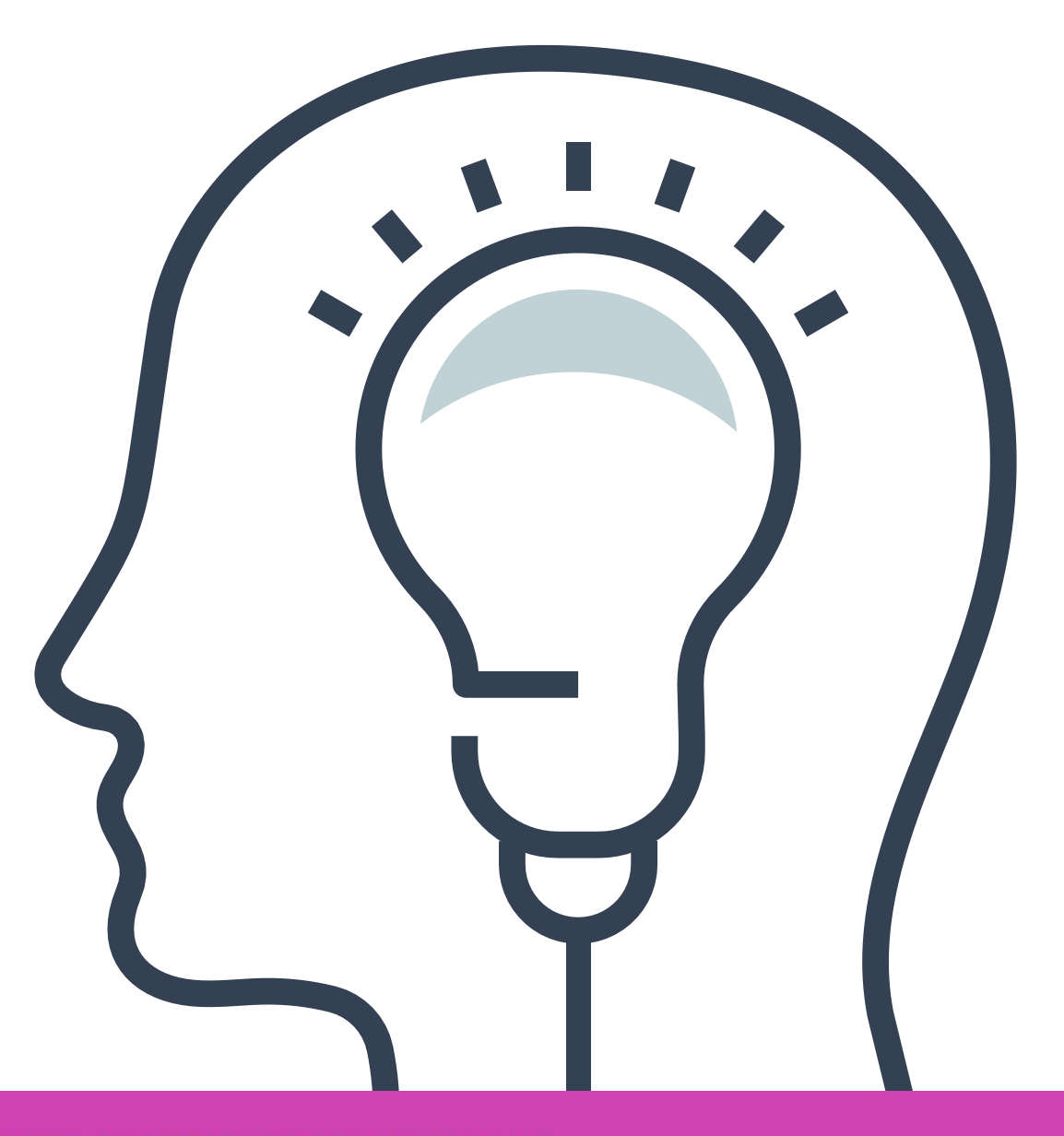

#### **CONFIGURACIÓN BÁSICA DE ROUTERS 01**

#### **Contenidos**

#### ${\sf PROTOCOLOS\_DE}$ **02 ENRUTAMIENTO ESTÁTICO**

- Rutas estáticas.
- Rutas flotantes.
- Rutas predeterminadas.

#### **PROTOCOLO DE 03 ENRUTAMIENTO DINÁMICO**

- Comandos básicos.
- Configuración de interfaces.

- RIPv2.
- RIPng.

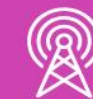

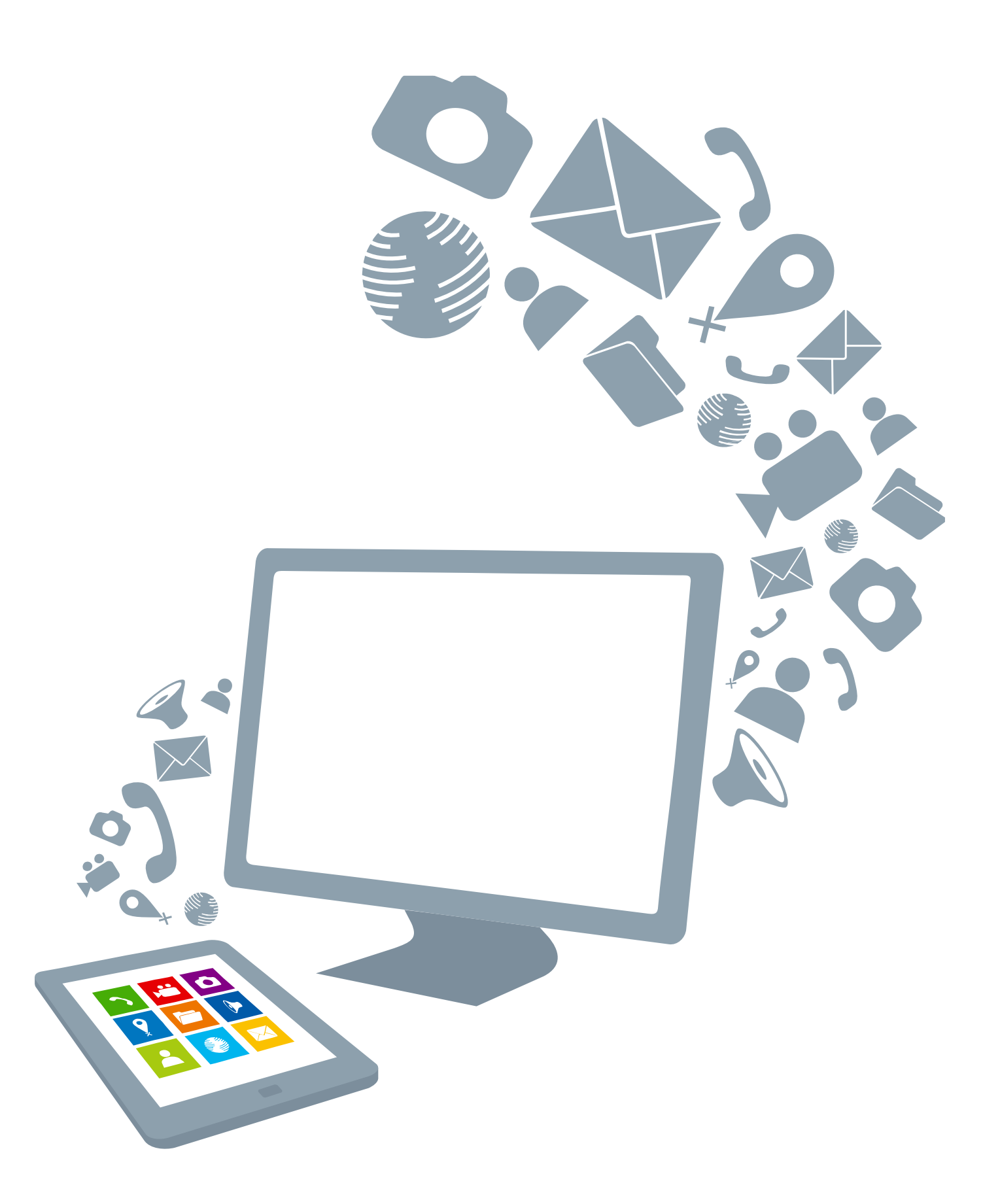

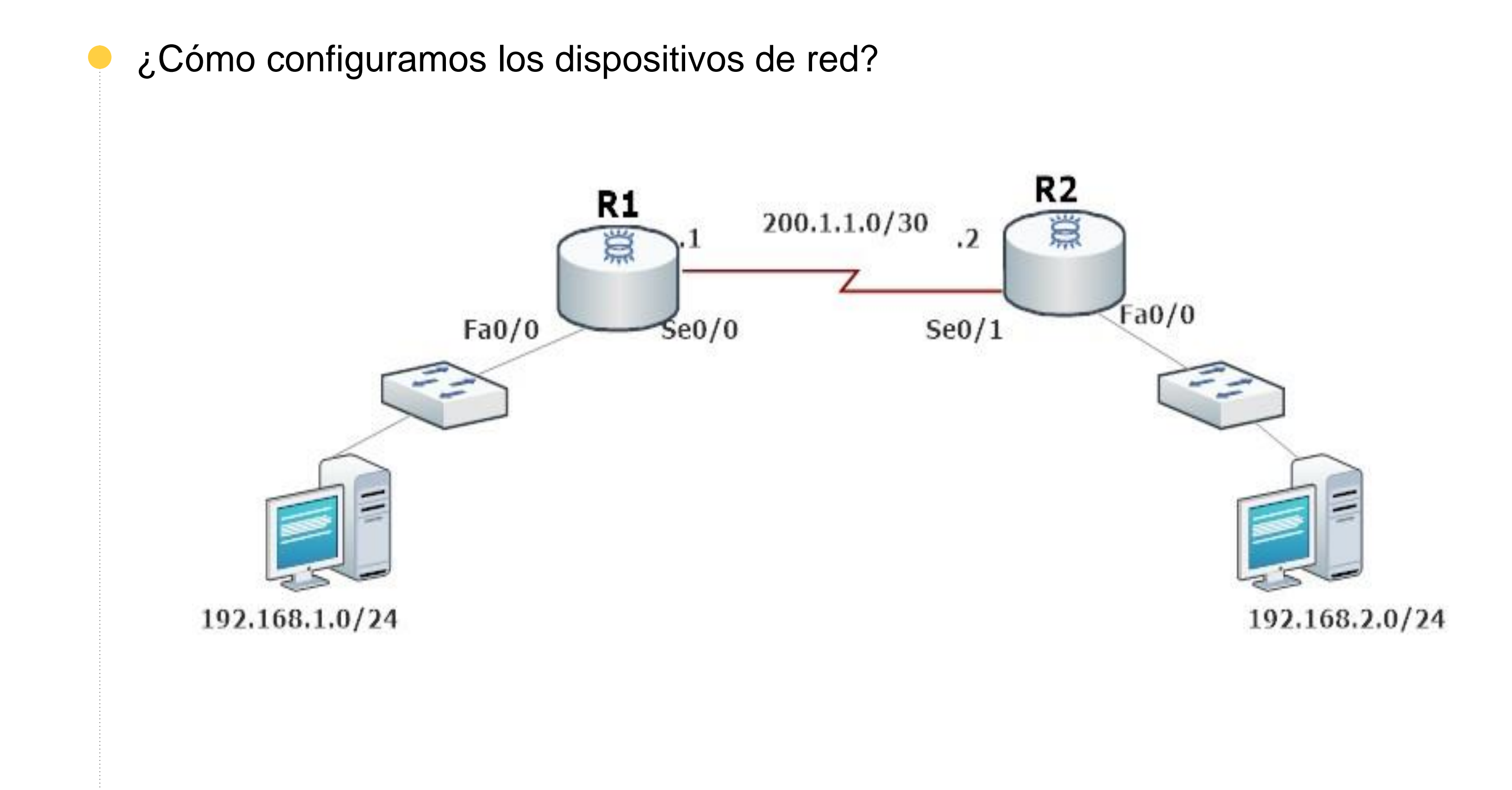

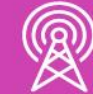

### **A partir de esta imagen, recordemos...**

# **Configuración básica de un router y sus interfaces de red**

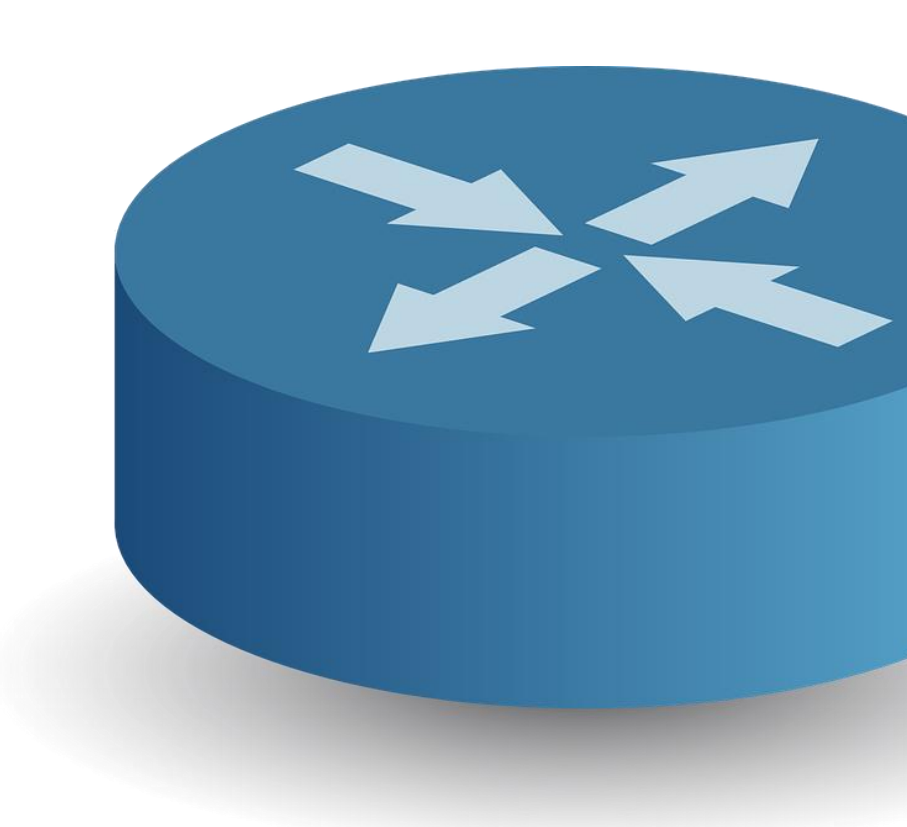

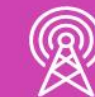

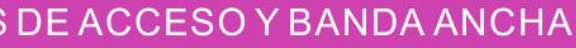

El primer comando que incorporaremos a nuestra configuración será hostname, con el cual podremos cambiar el nombre del dispositivo para poder identificar dentro de una red. La forma para aplicar dicho cambio es introduciendo el comando **hostname** dentro de la **configuración global** y luego el **nombre** que queremos dar a nuestro dispositivo.

Router#configure terminal Enter configuration commands, one per line. End with CNTL/Z. [Router (config)#hostname ISP  $ISP(config)$ #|

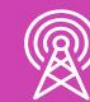

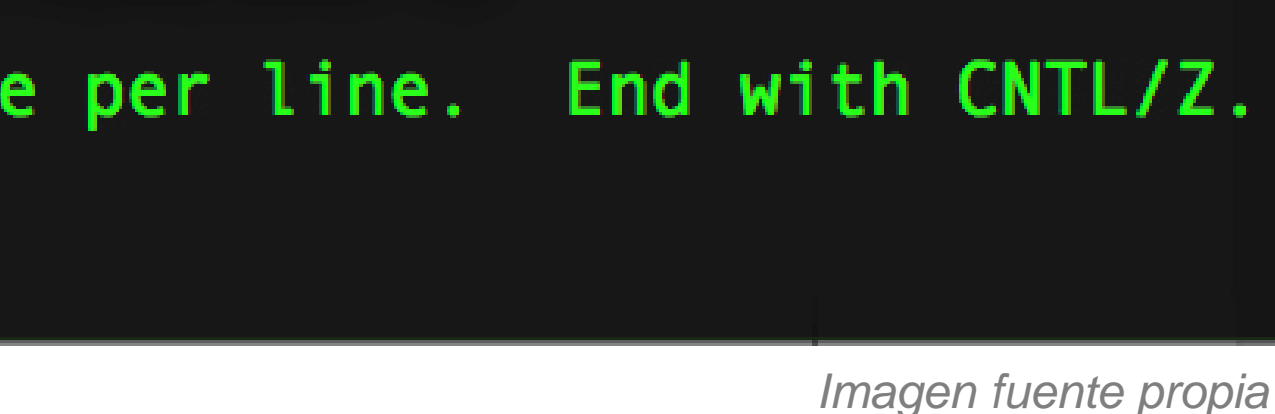

### **Configuraciones básicas de dispositivos:**

Configurar el acceso seguro a nuestro dispositivo mediante una contraseña es muy importante y debemos de disponer de claves robustas para poder limitar el acceso a nuestra consola y a nuestro usuario privilegiado, el cual tiene permitido realizar cualquier tipo de cambio, por lo tanto, hay que protegerlo muy bien.

Es importante poder elegir una contraseña adecuada para detener el acceso a algún intruso y para ello tome las siguientes precauciones:

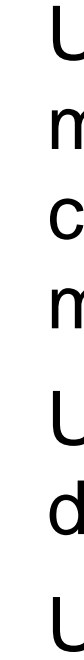

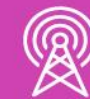

- Utilice combinaciones de letras minúsculas, mayúsculas, números y caracteres especiales para tener una clave más compleja.
- Utilice contraseñas que tengan un mínimo de 8 caracteres.
- Utilice distintas claves para para cada modo de acceso o dispositivos se encuentren en la red.
	- Encripta todas las contraseñas del sistema para que sea aún más complejo poder descifrarlo, más adelante iremos aprendiendo este tipo de configuraciones.

# **Configuraciones básicas de dispositivos de red:**

Ahora pondremos en práctica las sugerencias para proteger el acceso al sistema y también eligiendo una contraseña adecuada. Para poder aplicar la restricción al sistema, iremos ingresando una contraseña a la consola del nuestro dispositivo y luego restringimos el acceso al usuario EXEC privilegiado para poder proteger nuestro sistema.

#### **Router#** Router#configure terminal Enter configuration commands, one per line. End with CNTL/Z. Router(config)#line console 0 Router(config-line)#password MiC@ntra\$en4 Router (config-line)#login Router(config-line)#exit Router(config)#exit Router#

Comencemos con los parámetros de la consola. Para poder restringir el acceso debemos ingresar a nuestra configuración global, ingresando **line console 0** y luego dentro del modo line, podremos ingresar una contraseña con el comando **password** y luego una **contraseña,** y para finalizar ingresamos el comando **login**, para que al momento de ingresar a la consola nos solicite en el acceso una la clave

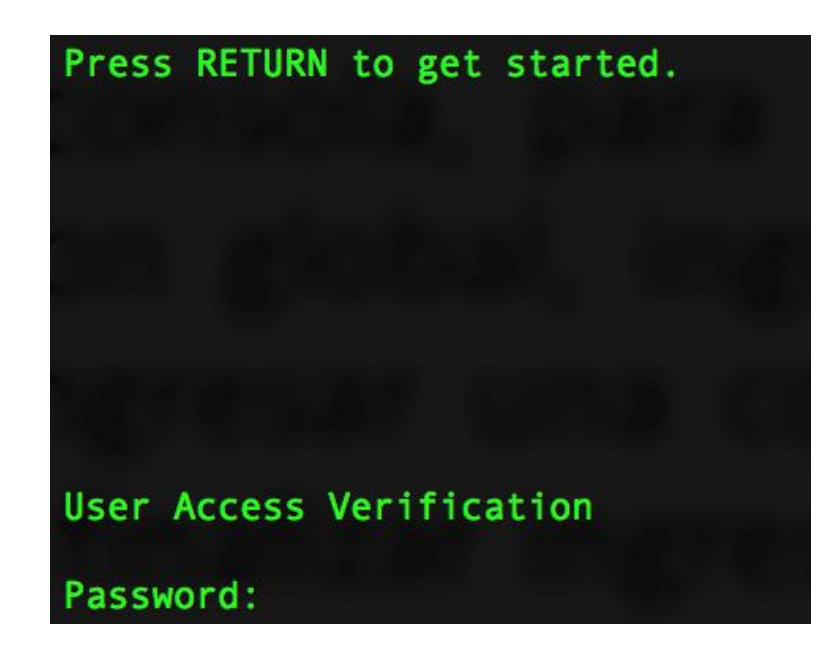

*Imagen fuente propia*

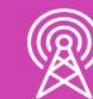

#### **Configuración de contraseñas:**

Proteger el acceso a un usuario EXEC privilegiado. Existen dos formas de ingresar una contraseña, ingresamos a la configuración global y mediante el comando **enable password** y **enable secret**, podremos añadir una clave, siendo la más recomendada **enable secret** por dejar su contraseña encriptada. Enable password deja la contraseña en texto plano, siendo muy peligroso en una red, por lo tanto, daremos prioridad a la clave más segura.

#### [Router#

Router#configure terminal Enter configuration commands, one per line. End with CNTL/Z. [Router(config)#enable secret Mic0ntra\$en4 Router (config)#exit Router#

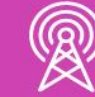

enable secret 4 KcVUtbk0Ho7RLJSFvNX7TyDxEBbfFe0OZhEgYk/WJ0E enable password micontrasena

*Imagen fuente propia*

#### **Configuración de contraseñas:**

Mensaje de Bienvenida: Es muy importante que al acceder a la consola podamos ingresar un mensaje al inicio y nos servirá también para poder advertir que debe acceder solo personal autorizado.

La forma de añadir este mensaje es ingresando al modo de **configuración global** y digitamos el comando **banner motd** y luego escribiremos nuestro mensaje entre símbolos de #. Para comprobar esta configuración debemos salir de la consola y volver a ingresar.

Router# Router#configure terminal Enter configuration commands, one per line. End with CNTL/Z. Router (config)#banner motd #Acceso solo a personal AUTORIZADO# Router (config)#exit Router#

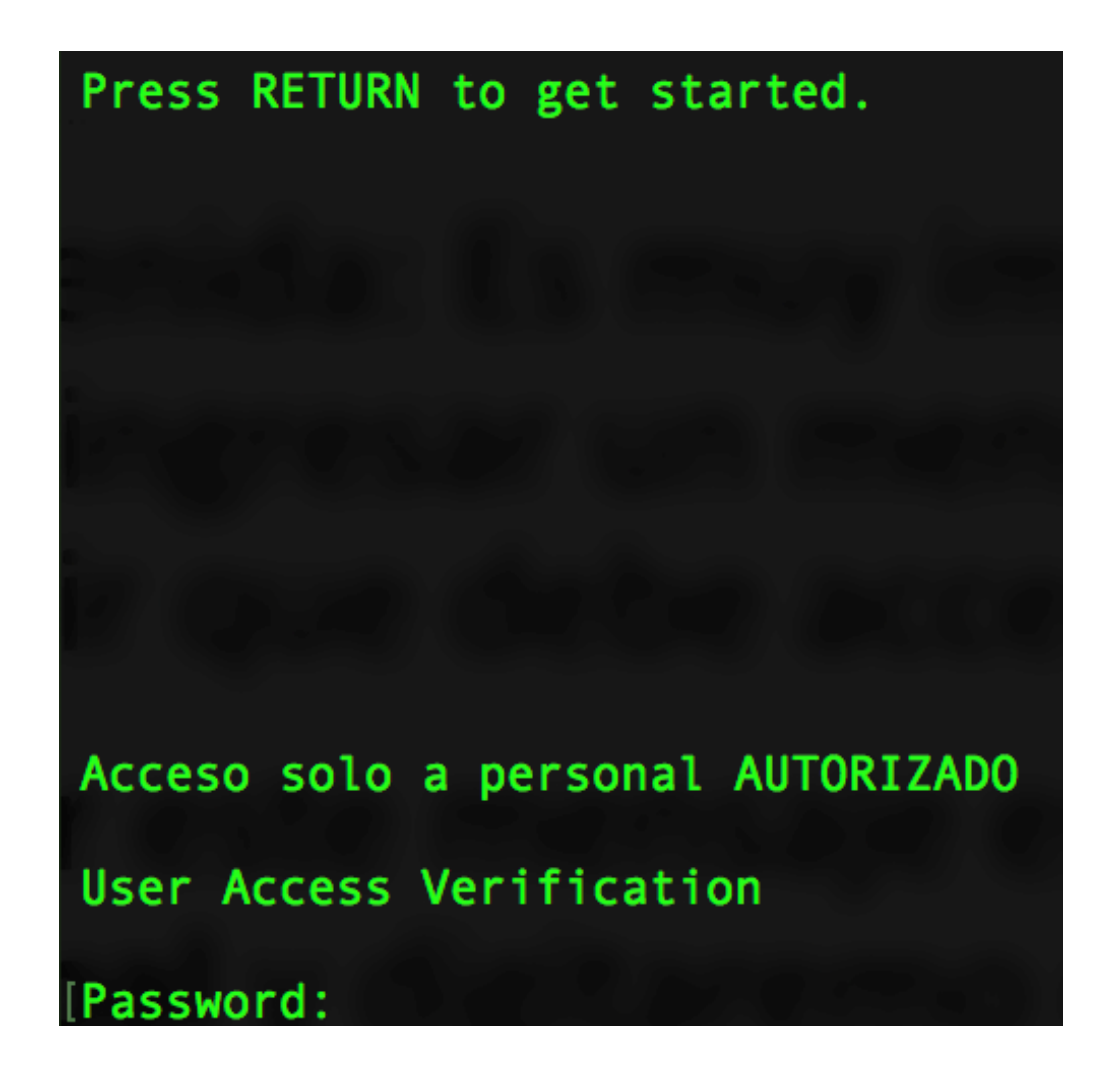

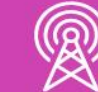

Imagen fuente propia

### **Configuración de contraseñas:**

**Encriptar las contraseñas del sistema:** las contraseñas se pueden visualizar dentro de los archivos de configuración como lo son: **running-config** y **startupconfig**.

Archivos de configuración que hablaremos en detalle más adelante, en ellos se puede visualizar las contraseñas configuradas en el sistema y alguna son visualizadas en texto simple, para ello utilizaremos el comando **service password-descryption** dentro de la **configuración global** para encriptar todas las contraseñas utilizadas en el sistema.

Router# [Router#configure terminal Enter configuration commands, one per line. End with CNTL/Z. [Router(config)#service password-encryption Router (config)# $\vert$ 

Router#show running-config Building configuration... Current configuration : 1010 bytes Last configuration change at 10:46:53 UTC Sat Aug 1 2020 version 15.2 service timestamps debug datetime msec service timestamps log datetime msec service password-encryption hostname Router boot-start-marker boot-end-marker enable secret 4 tnhtc92DXBhelxjYk8LWJrPV36S2i4ntXrpb4RFmfqY enable password 7 0110090A4F19071C24424F

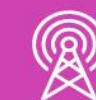

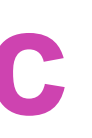

*Imagen fuente propia*

#### **Configuración de contraseñas:c**

En el sistema existen dos archivos de configuración, los cuales detallaremos para su mejor comprensión y uso.

**a. Startup-config:** contiene las configuraciones guardadas en una memoria llamada NVRAM siendo una memoria no volátil, la cual mantendrá nuestras configuraciones incluso si nuestro dispositivo se encuentra apagado.

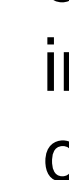

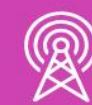

**b. Running-config:** contiene la configuración actual que se está almacenando en la memoria RAM del dispositivo y cualquier cambio que se realice provoca cambios en el funcionamiento del dispositivo. Por lo tanto, como se guarda en una memoria volátil, al reiniciar se borraran dichos cambios, es muy necesario guardar esta información para mantener las configuraciones en el caso que se apague o reinicie el equipo.

#### **Almacenamiento de configuraciones:**

Para poder guardar nuestras configuraciones actuales y no perder ninguna configuración, en el modo privilegiado usaremos el comando **copy <archivo origen>** <archivo destino>, de esta forma podrá almacenar las configuraciones en la **NVRAM** y mantener las configuraciones para un próximo reinicio del sistema donde nos irá preguntando si el destino es el correcto y si queremos realmente guardar los cambios . Para confirmar solo debemos dar un **enter** .

Luego, con el comando **reload** en el **modo privilegiado,** podremos reiniciar nuestro dispositivo, manteniendo todas sus configuraciones .

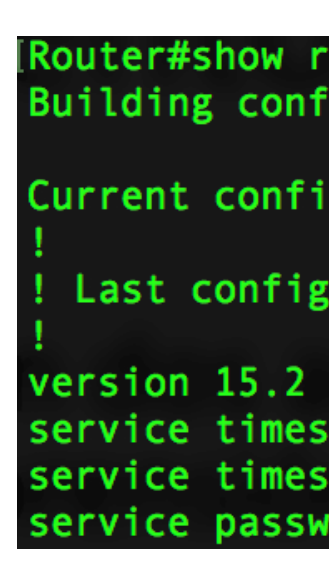

Router#show startup-config Using 408 out of 522232 bytes! service timestamps debug datetime msec service timestamps log datetime msec no service password-encryption

Building configuration...  $[OK]$ Router#

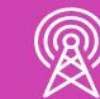

#### unning-config iguration...

guration : 1010 bytes

uration change at 10:46:53 UTC Sat Aug 1 2020

tamps debug datetime msec amps log datetime msec ord-encryption

Router#copy running-config startup-config Destination filename [startup-config]? Warning: Attempting to overwrite an NVRAM configuration previously written by a different version of the system image. Overwrite the previous NVRAM configuration? [confirm]

*Imagen fuente propia*

### **Archivos de configuración:**

### **Aplicar direccionamiento en interfaces de un router para IPv4**

Para poder guardar nuestras configuraciones actuales y no perder ninguna configuración, en el modo privilegiado usaremos el comando **copy <archivo origen> <archivo destino>,** de esta forma podrá almacenar las configuraciones en la **NVRAM** y mantener las configuraciones para un próximo reinicio del sistema donde nos irá preguntando si el destino es el correcto y si queremos realmente guardar los cambios. Para confirmar solo debemos dar un **enter**.

*Imagen fuente propia*

Luego, con el comando **reload** en el modo privilegiado, podremos reiniciar nuestro dispositivo, manteniendo todas sus configuraciones.

Ahora podemos observar que nuestra interfaz ya ha sido habilitada en el sistema.

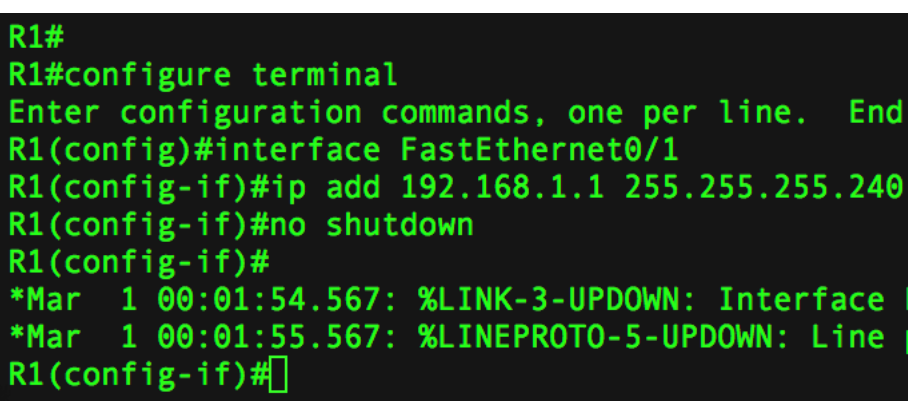

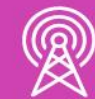

configuration commands, one per line. End with CNTL/Z.

:01:54.567: %LINK-3-UPDOWN: Interface FastEthernet0/1, changed state to up 00:01:55.567: %LINEPROTO-5-UPDOWN: Line protocol on Interface FastEthernet0/1, changed state to up

### **Aplicar direccionamiento en interfaces de un router para IPv6**

Para poder habilitar el direccionamiento IPv6 siempre es recomendable habilitar el enrutamiento, ya que posteriormente a el ingreso de la dirección, debemos comunicarlas con un protocolo de comunicaciones.

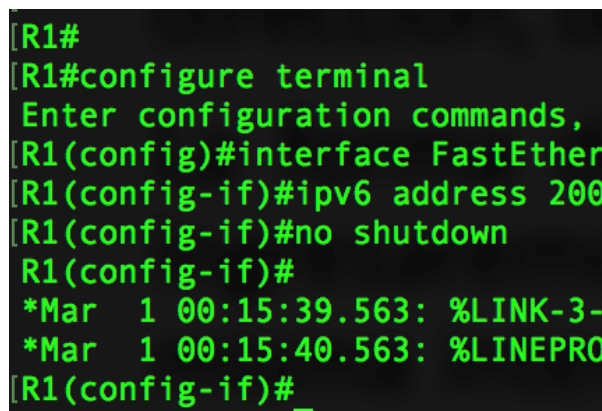

*Imagen fuente propia*

La forma de habilitar es entrando a la **configuración global,** luego ingresaremos a la interfaz requerida, en esta ocasión configuraremos la misma interfaz para que pueda usar IPv6. El comando para ingresar la IP es **ipv6 address** acompañado de la **dirección IPv6** ya calculada y junto a ella ingresamos un **'/'** para agregar el **prefijo de red** y finalmente levantamos la interfaz.

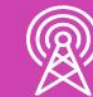

ne per line. End with CNTL/Z. AAAA: BBB: 1::1/64 DOWN: Interface FastEthernet0/1, changed state to up -5-UPDOWN: Line protocol on Interface FastEthernet0/1, changed state to up

#### **Link local**

En las interfaces de un router podemos ingresar más de una dirección IPv 6 como es la dirección link -local . Esta dirección se puede obtener de forma automática y también manual . Algo importante es que esta dirección IP no es enrutable y solo se puede utilizar en comunicaciones dentro de nuestra red LAN . La forma de configurar es entrar a la interfaz y agregaremos el comando ipv 6 address <ip link local> link-local y estará asignada nuestra dirección .

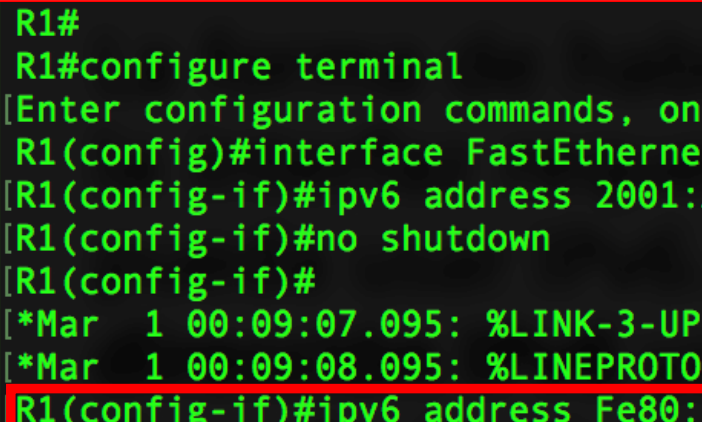

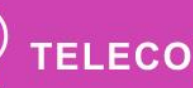

(B)

per line. End with CNTL/Z.  $0/1$ AAA: BBB: 1::1/64

DOWN: Interface FastEthernet0/1, changed state to up 5-UPDOWN: Line protocol on Interface FastEthernet0/1, changed state to up :1 link-local

### **Revisando la configuración de la interfaz con IPv4 e IPv6**

Para visualizar lo realizaremos con el comando show running-config o en su defecto, show ip interface brief.

interface FastEthernet0/1 ip address 192.168.1.1 255.255.255.240 shutdown duplex auto speed auto ipv6 address 2001:AAAA:BBB:1::1/64

 $R1#$ R1#show ip interface brief Interface FastEthernet0/0 Serial0/0 FastEthernet0/1

• **show running-config. • show ip interface brief** *Imagen fuente propia* 

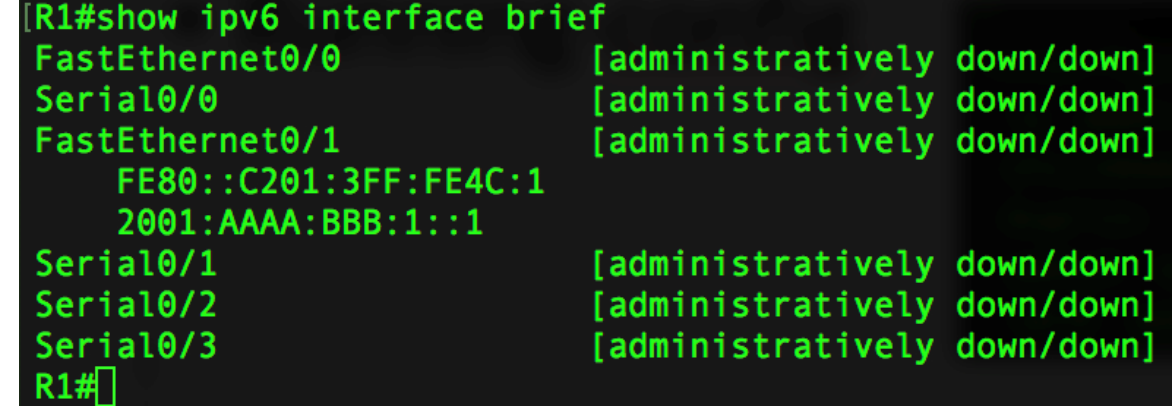

• **show ipv6 interface brief.**

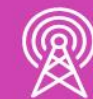

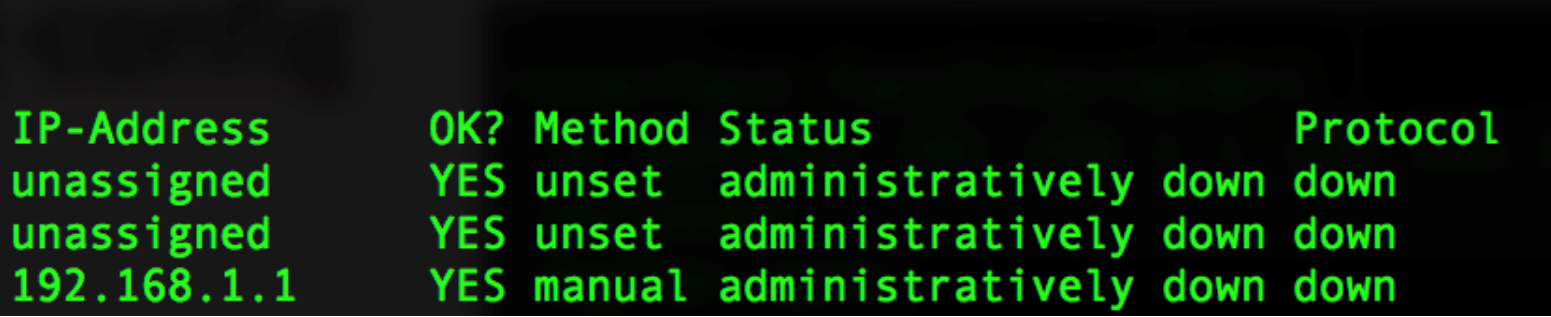

# **Configuración IPv4 en un terminal**

Cada componente que se conecta a una red, necesita una dirección IP la comunicación con los demás equipos.

Los datos necesarios son:

- **Dirección IP:** es una estructura de 4 números decimales, en do cada número puede ir entre el 0 y 255, los cuales son separados puntos.
- **Máscara de subred:** Proporciona la porción de red y h determinando la subred la cual pertenecen los dispositivos.
- **Puerta de enlace:** será la dirección IP de nuestro router que nos do acceso para poder ir a redes externas como lo es internet.

Para poder ingresar los parámetros de forma manual en un sistema Windows. debemos seguir la siguiente ruta.

Debemos ir al Panel de Control > Redes e internet > Centro de rede recursos compartidos > Cambiar configuración del adaptador > damos bo derecho del mouse sobre la tarjeta de red y elegimos la opción propiedade buscamos en el listado habilitar el protocolo de internet versión 4(TCP/IPv marcamos la opción usar la siguiente dirección IP y agregamos nuestros datos.

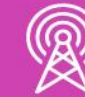

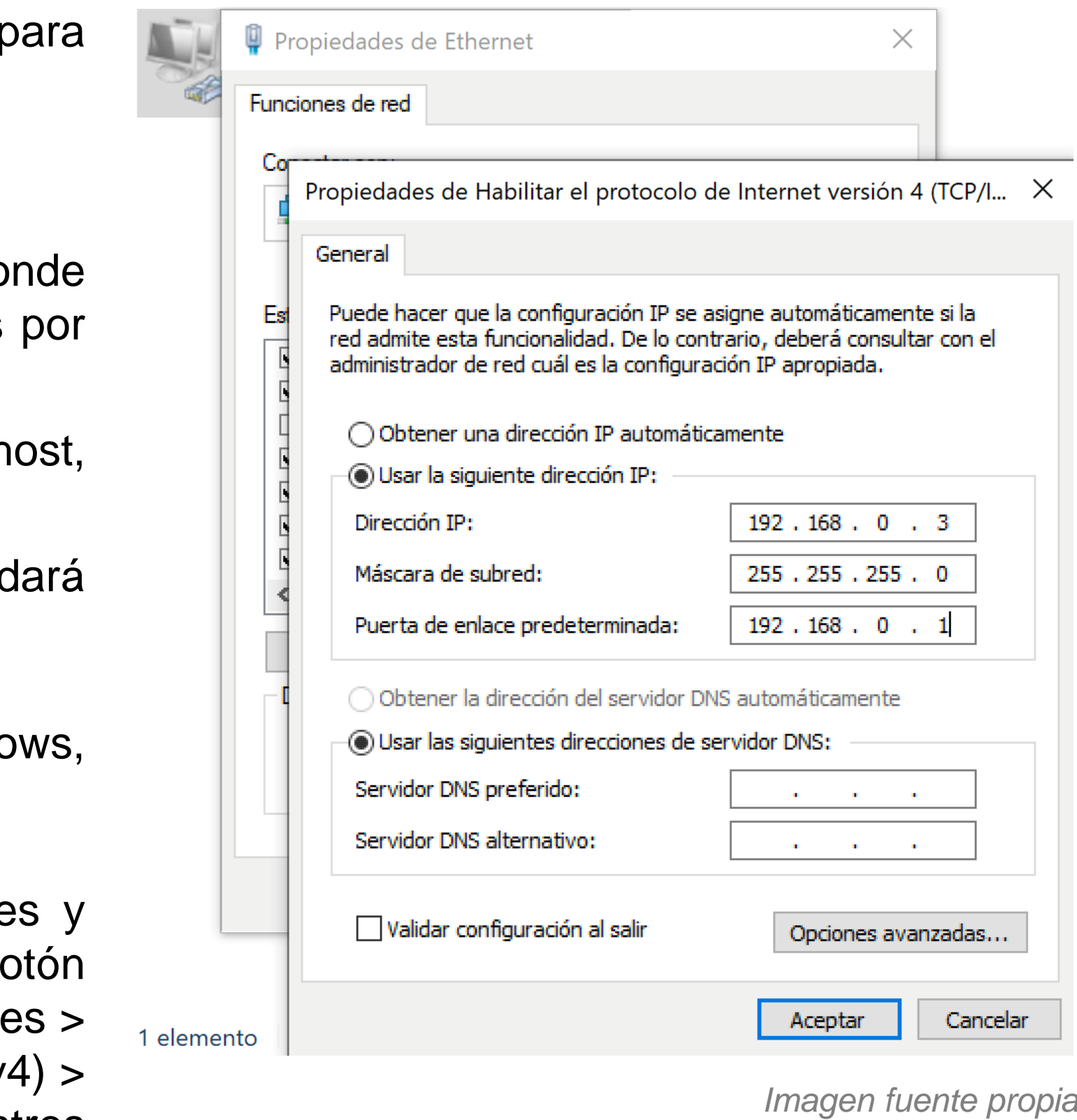

# **Configuración IPv6 en un terminal**

Los dispositivos, al igual que con ipv4, pueden utilizar ipv6. Los datos necesarios son:

- **Dirección IPv6:** número hexadecimal separado por doble puntos más su prefijo de red, que es la longitud de bits para las redes.
- **Puerta de enlace:** será la dirección IP de nuestro router que nos dará acceso para poder ir a redes externas como lo es internet.

Para poder ingresar los parámetros de forma manual en un sistema Windows debemos seguir la siguiente ruta.

Debemos ir al Panel de Control > Redes e internet > Centro de redes y recursos compartidos > Cambiar configuración del adaptador > damos botón derecho del mouse sobre la tarjeta de red y elegimos la opción propiedades > buscamos en el listado habilitar el protocolo de internet versión 6(TCP/IPv6) > marcamos la opción usar la siguiente dirección IP y agregamos nuestros datos.

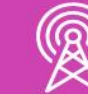

Fun

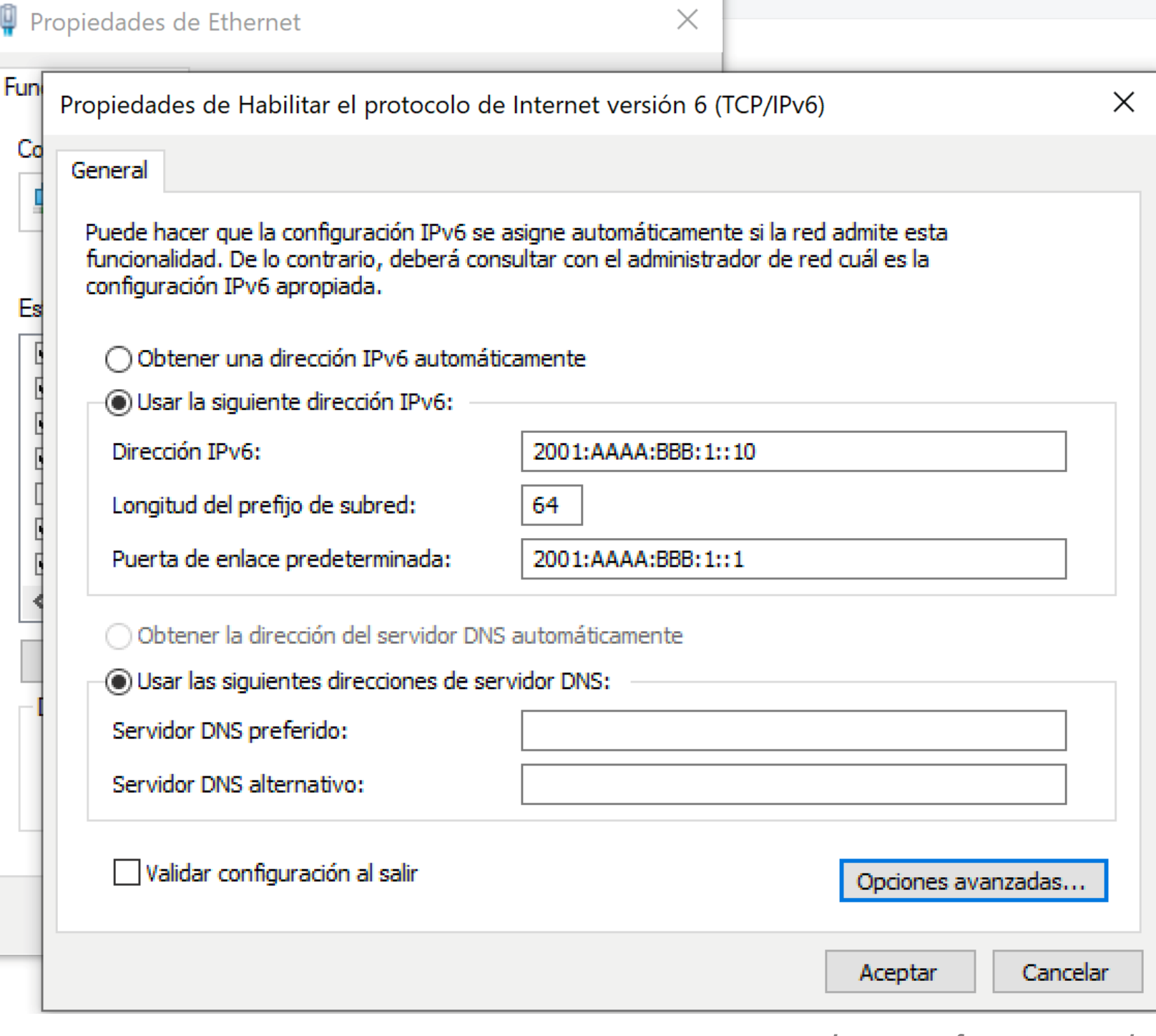

**Plantea los pasos elementales para la configuración básica de un router y sus interfaces de red.**

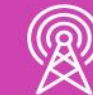

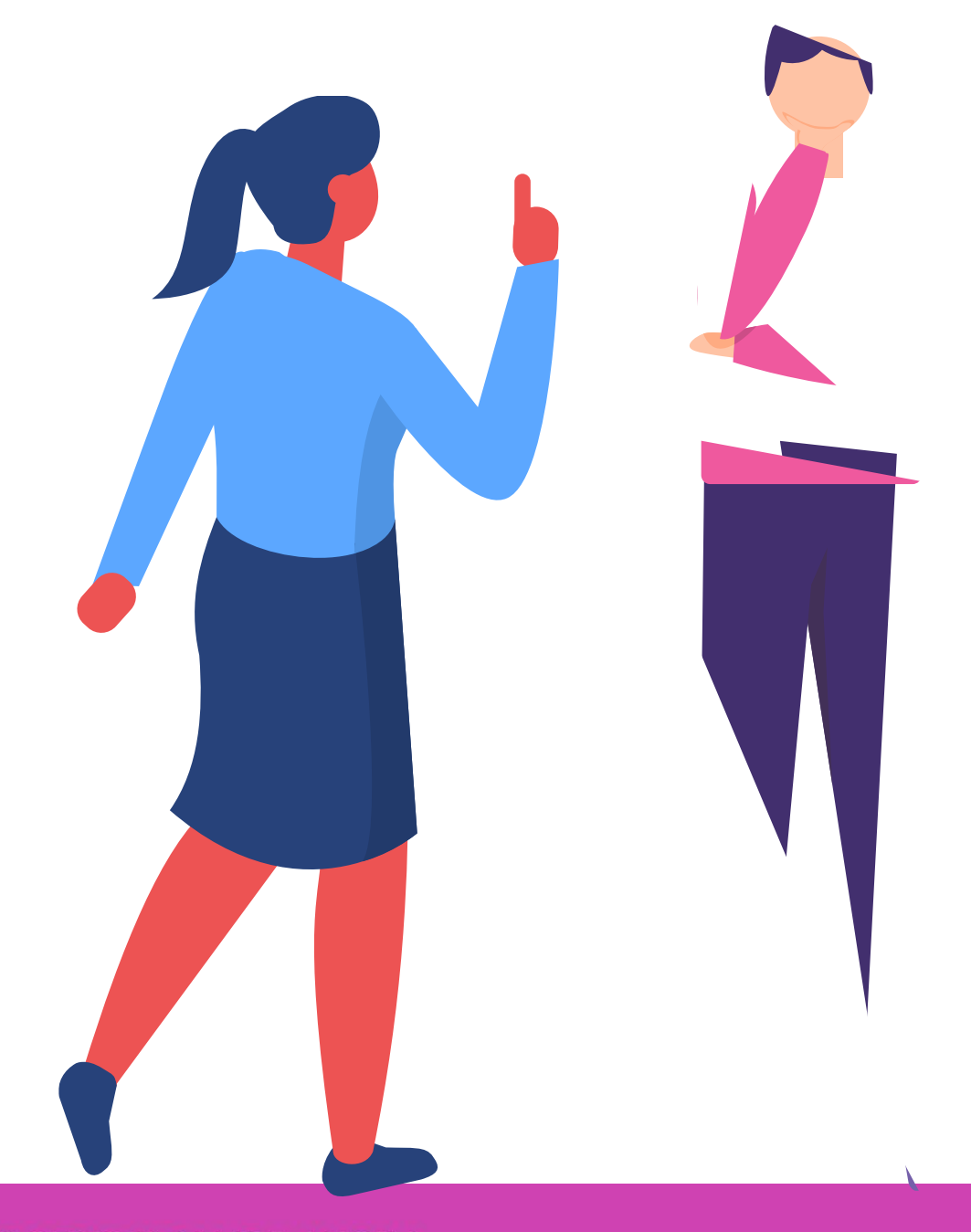

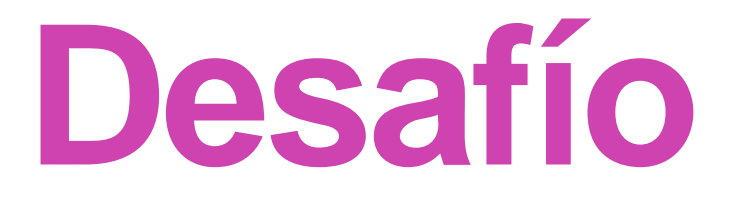

#### **Protocolo de enrutamiento estático**

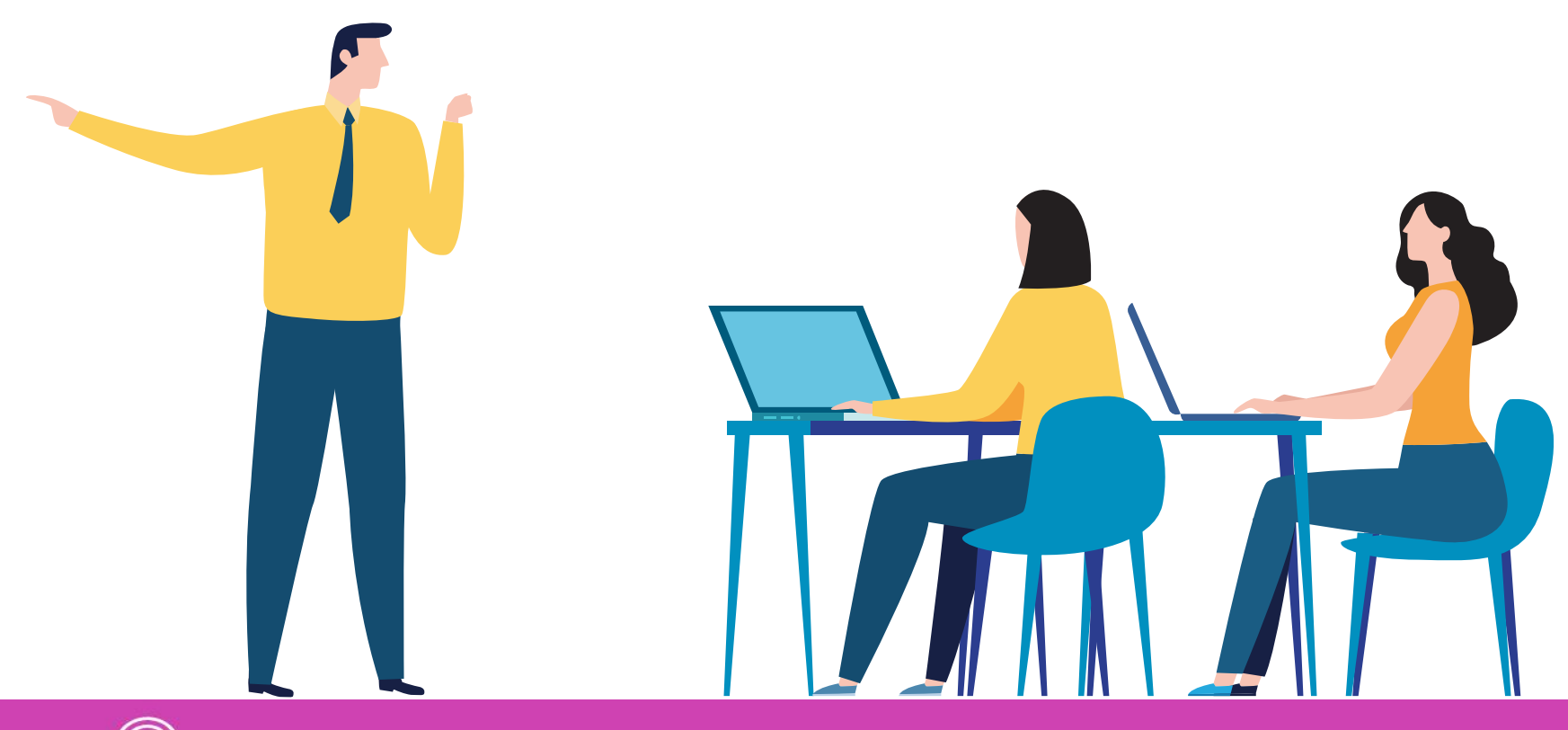

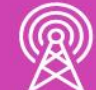

#### **Protocolo de enrutamiento**

Una vez ya configurado completamente nuestra red con su direccionamiento IP, podremos hacer uso de un protocolo de enrutamiento, que nos permitirá poder comunicarnos con otras redes que están en el exterior. Existen dos tipos de enrutamiento:

- **Dinámico:** puede conocer de forma automática las direcciones de red de los equipos remotos.
- **Estático:** sólo conoce la red remota la cual aplica de forma manual en su configuración.

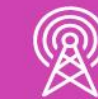

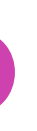

En esta ocasión realizaremos configuraciones con rutas estáticas. Debemos saber que cada protocolo tiene una distancia administrativa, la cual tiene asignado cada uno de ellos. La distancia administrativa es la medida usada para que un router pueda determinar cuál es la mejor ruta. En el caso de las rutas estáticas su valor es **1** y solo tenemos una ruta para dirigir el tráfico. En caso que quiera tener más de una ruta sólo podríamos usar una ruta estática flotante, pero ésta solo sería usada como respaldo.

### **Sintaxis - protocolo de enrutamiento estático**

Antes de aplicar las rutas estáticas a nuestros routers, tendremos que entender su sintaxis y las formas de aplicación en el caso de IPv4 es la siguiente:

- *R1(config)# ip route <IP\_RED\_DESTINO> <MASCARA> <Interfaz de salida>*
- *R1(config)# ip route 192.168.10.0 255.255.255.0 serial0/0/0*
- *R1(config)# ip route <IP\_RED\_DESTINO> <MASCARA> <IP\_siguente\_salto>*
- *R1(config)# ip route 192.168.10.0 255.255.255.0 200.0.0.2*

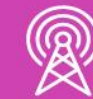

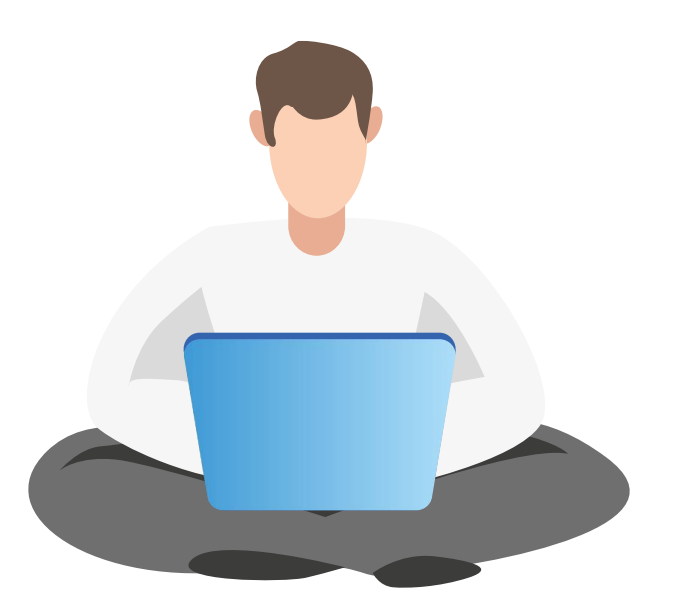

∶CESO Y BANDA ANCHA

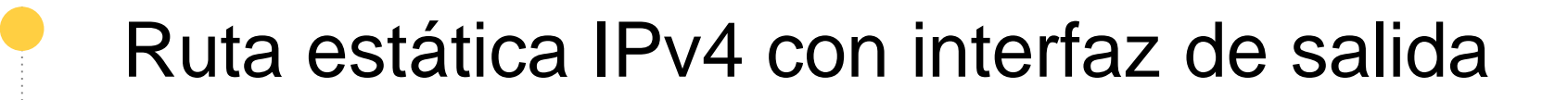

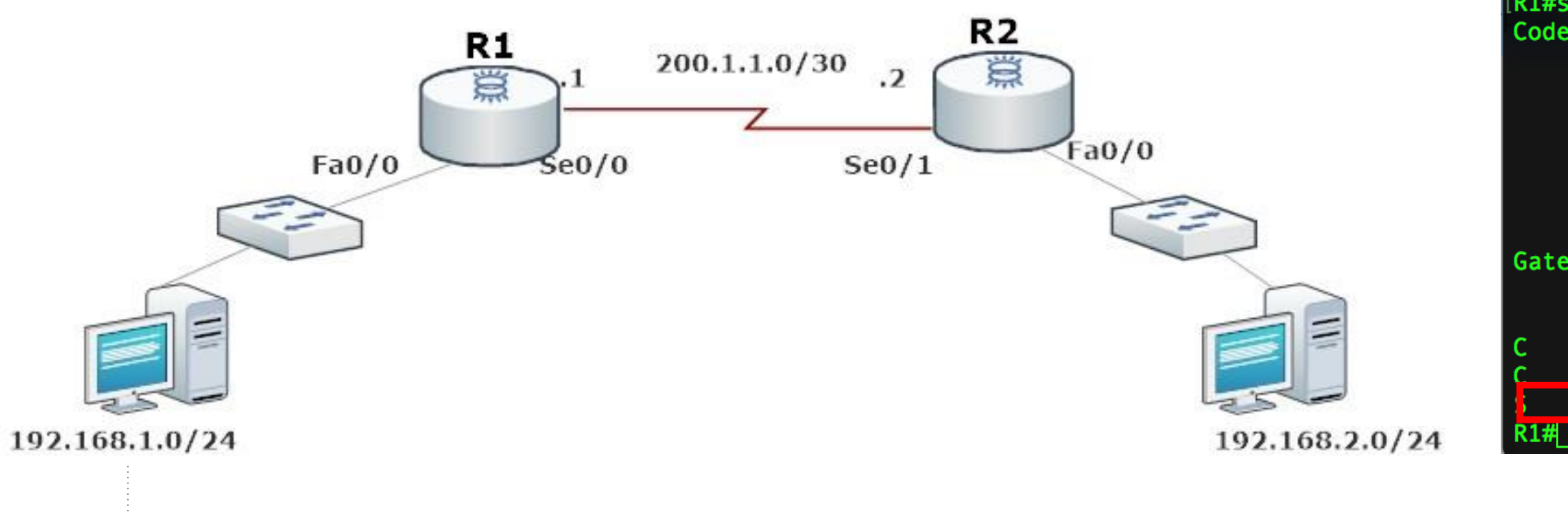

#### $[RI(config)*$ [R1(config)#ip route 192.168.2.0 255.255.255.0 se0/0

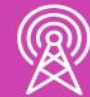

R1#sh ip route Codes:  $C - connected$ ,  $\frac{1}{2} - static$ ,  $R - RIP$ ,  $M - mobile$ ,  $B - BGP$ D - EIGRP, EX - EIGRP external, O - OSPF, IA - OSPF inter area N1 - OSPF NSSA external type 1, N2 - OSPF NSSA external type 2 E1 - OSPF external type 1, E2 - OSPF external type 2 i - IS-IS, su - IS-IS summary, L1 - IS-IS level-1, L2 - IS-IS level-2 ia - IS-IS inter area, \* - candidate default, U - per-user static route o - ODR, P - periodic downloaded static route

Gateway of last resort is not set

 $200.1.1.0/30$  is subnetted, 1 subnets 200.1.1.0 is directly connected, Serial0/0 192.168.1.0/24 is directly connected. FastEthernet0/0 192.168.2.0/24 is directly connected, Serial0/0

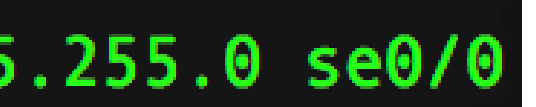

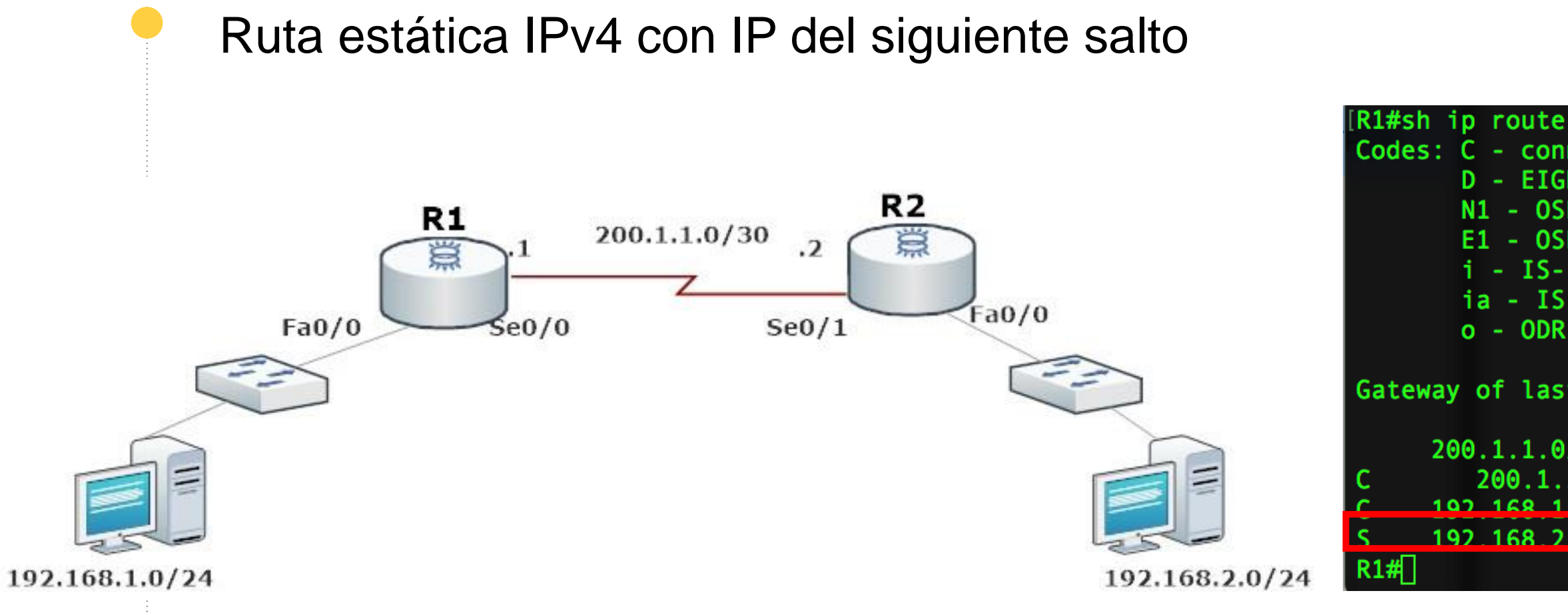

#### $\left[R1$  (config)# R1(config)#ip route 192.168.2.0 255.255.255.0 200.1.1.2

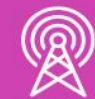

```
Codes: C - connected, S - static, R - RIP, M - mobile, B - BGPD - EIGRP, EX - EIGRP external, O - OSPF, IA - OSPF inter area
      N1 - OSPF NSSA external type 1, N2 - OSPF NSSA external type 2
      E1 - OSPF external type 1, E2 - OSPF external type 2
      i - IS-IS, su - IS-IS summary, L1 - IS-IS level-1, L2 - IS-IS level-2
      ia - IS-IS inter area, * - candidate default, U - per-user static route
      o - ODR, P - periodic downloaded static route
```
Gateway of last resort is not set

```
200.1.1.0/30 is subnetted, 1 subnets
   200.1.1.0 is directly connected. Serial0/0
07 168 1 A/74 ic directly connected EactFthernat0/0
192.168.2.0/24 is directly connected. Serial0/0
```
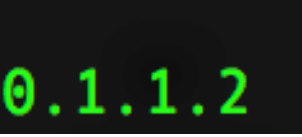

*Imagenes fuente propia*

**Ruta estática predeterminada** nos indica que servirá para ir a cualquier destino con cualquier máscara y puede usarse tanto con interfaz de salida, como IP de siguiente salto.

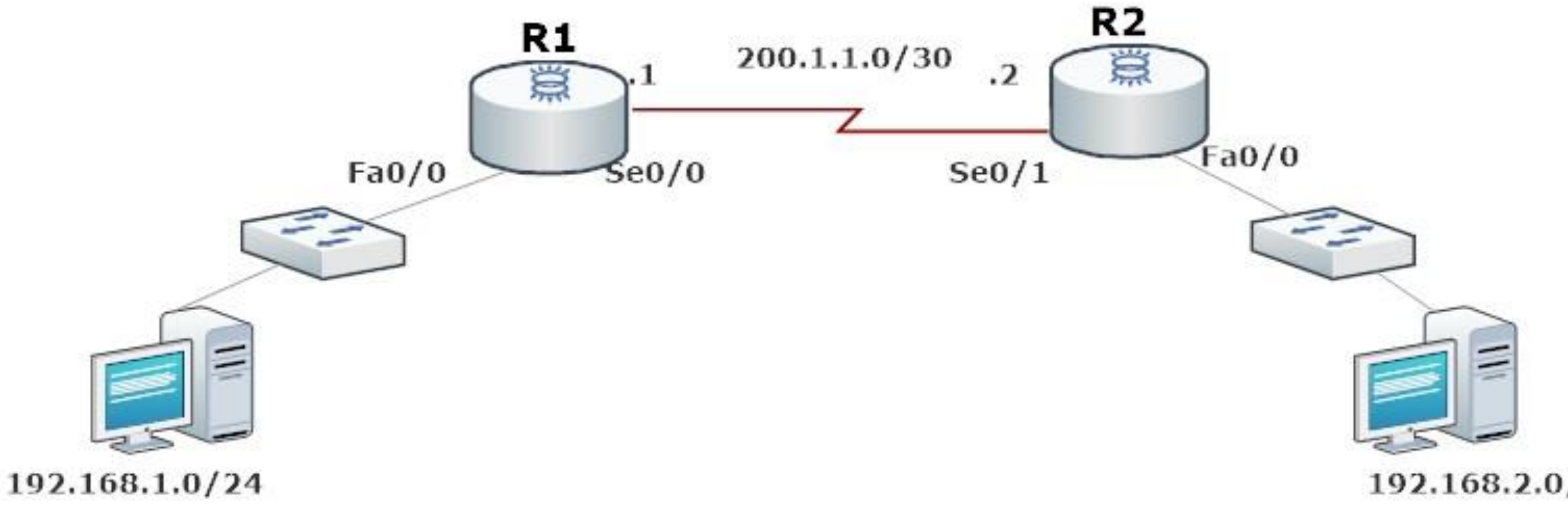

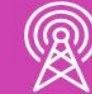

192.168.2.0/24

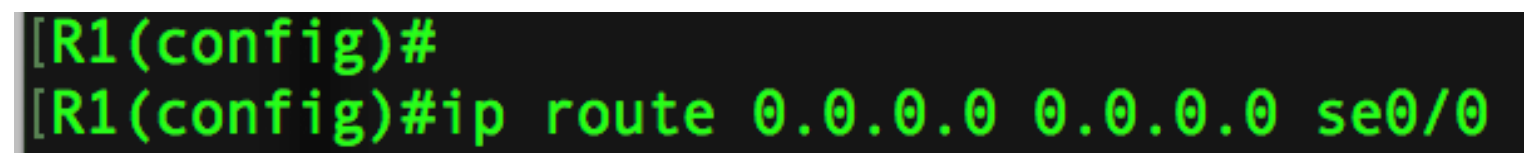

### **Rutas estática con IPv6**

Las rutas estáticas con IPv6 se aplican de la misma forma, donde solo cambiaría el formato de la dirección de red destino y su prefijo de red correspondiente.

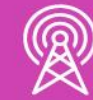

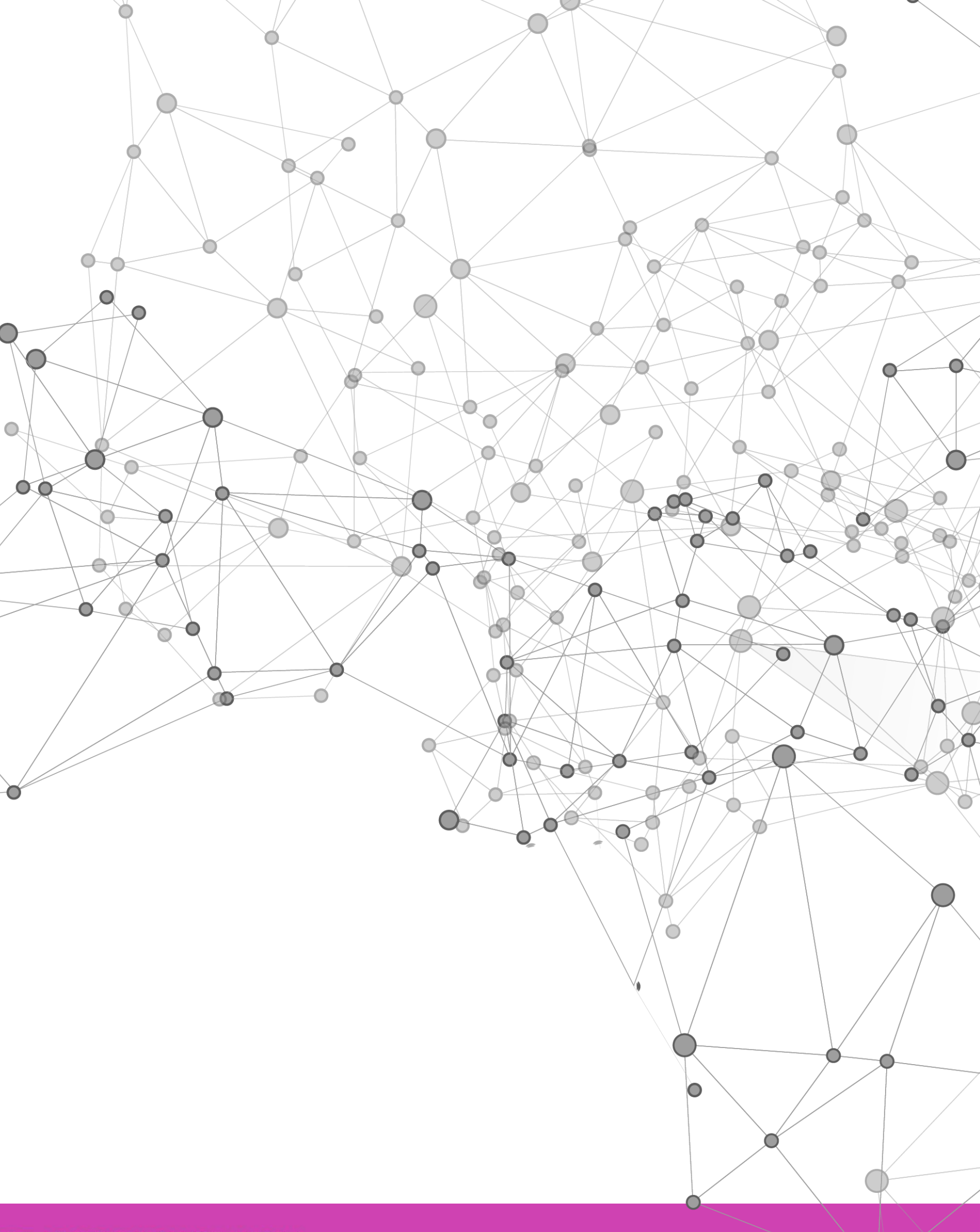

MANTENIMIENTO DE REDES DE ACCESO Y BANDA ANCHA

#### Ruta estática IPv6 con **interfaz de salida**

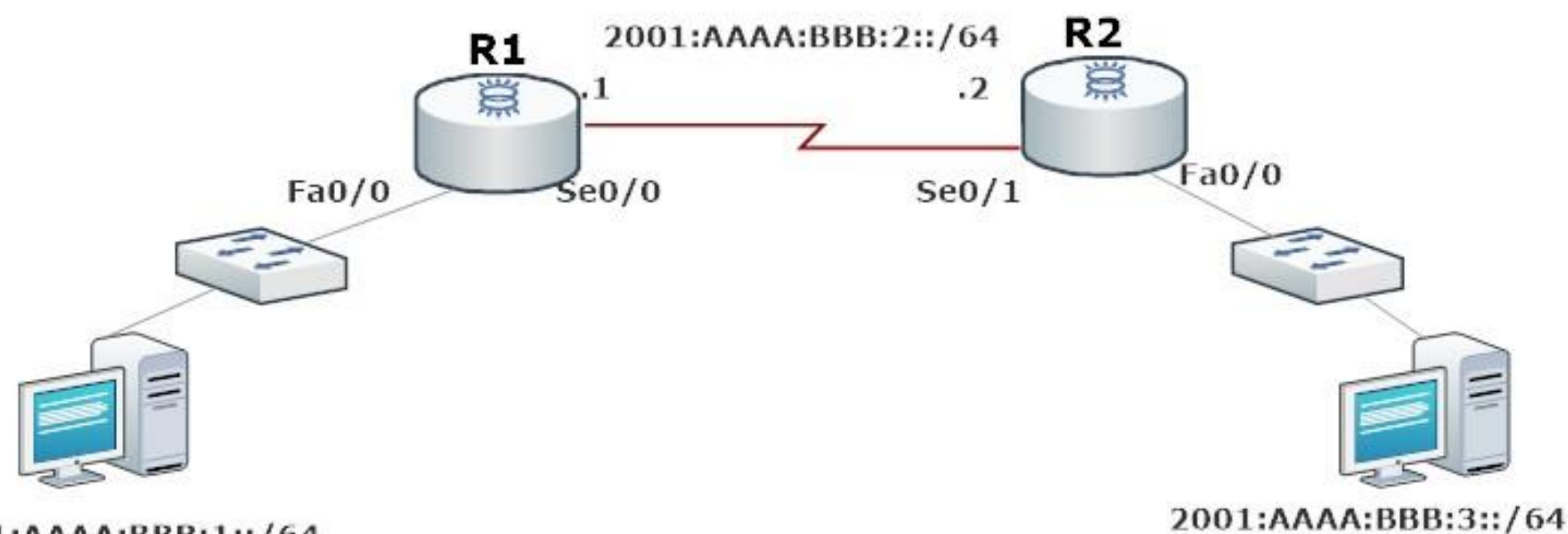

2001:AAAA:BBB:1::/64

 $R1$ (config)# R1(config)#ipv6 route 2001:AAAA:BBB:3::/64 se0/0

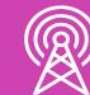

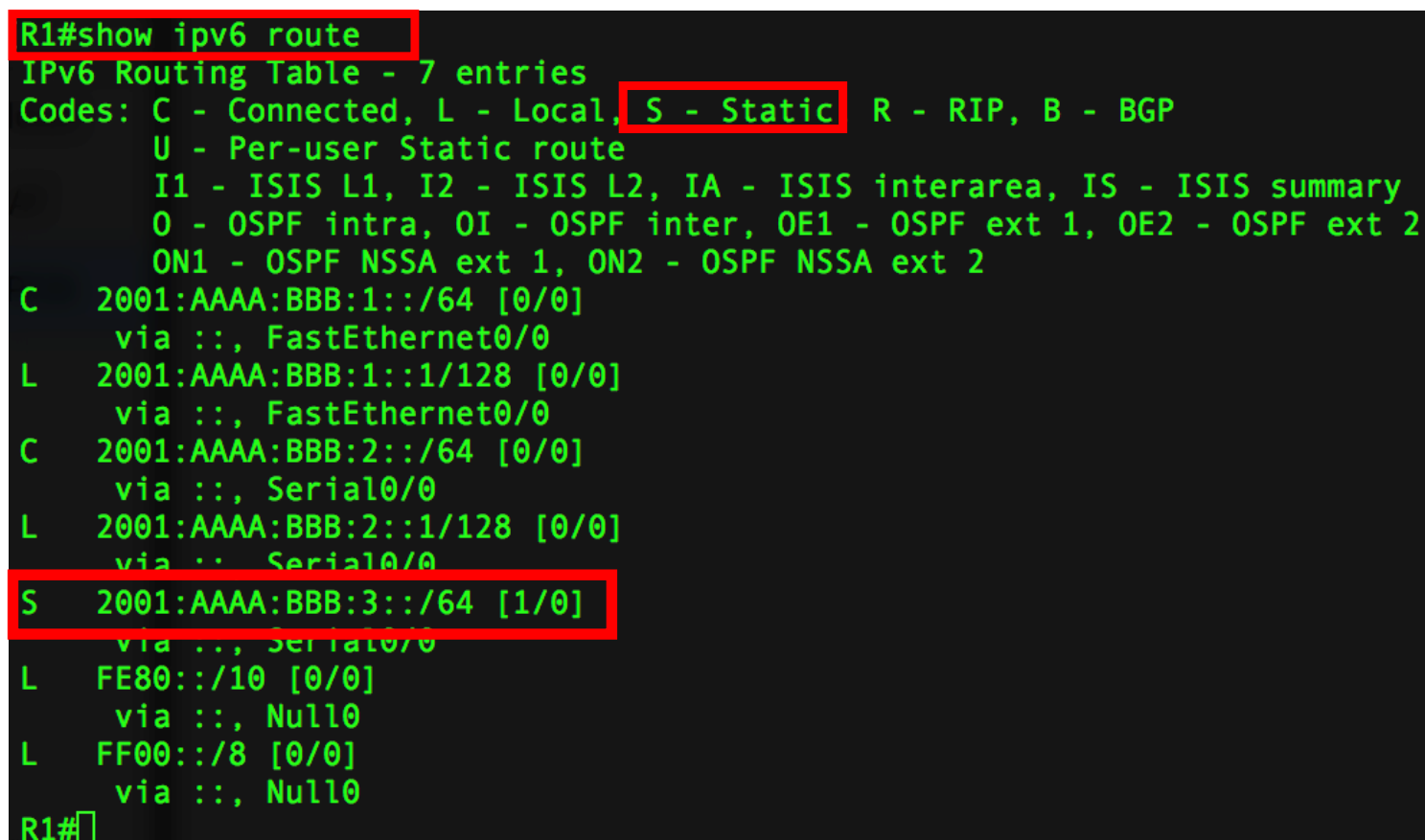

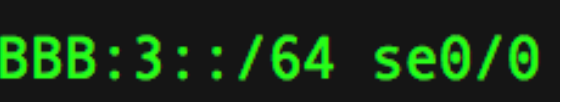

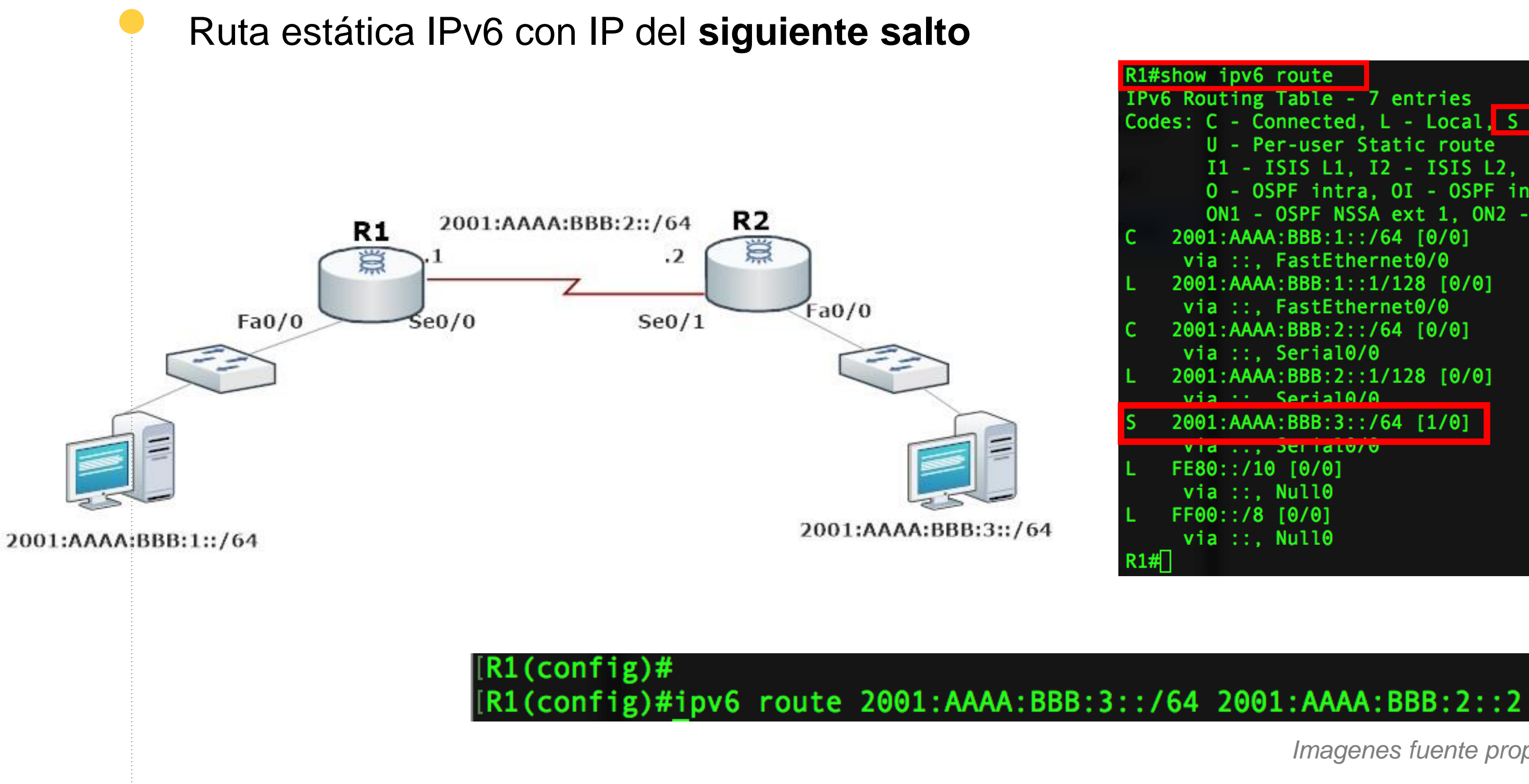

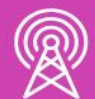

R1#show ipv6 route IPv6 Routing Table - 7 entries Codes: C - Connected, L - Local, S - Static R - RIP, B - BGP U - Per-user Static route I1 - ISIS L1, I2 - ISIS L2, IA - ISIS interarea, IS - ISIS summary 0 - OSPF intra, OI - OSPF inter, OE1 - OSPF ext 1, OE2 - OSPF ext 2 ON1 - OSPF NSSA ext 1, ON2 - OSPF NSSA ext 2 2001:AAAA:BBB:1::/64 [0/0] via ::, FastEthernet0/0 2001:AAAA:BBB:1::1/128 [0/0] via ::, FastEthernet0/0 2001:AAAA:BBB:2::/64 [0/0]  $via ::, Serial0/0$ 2001:AAAA:BBB:2::1/128 [0/0]  $via \cdot \cdot$  Serial0/0 2001:AAAA:BBB:3::/64 [1/0] Vid..., JULIALU/U FE80::/10 [0/0] via ::, Null0 FF00::/8 [0/0]  $via ::, Null0$ 

**Ruta estática predeterminada** nos indica que servirá para ir a cualquier destino con cualquier prefijo de red y puede usarse tanto con interfaz de salida, como IP de siguiente salto.

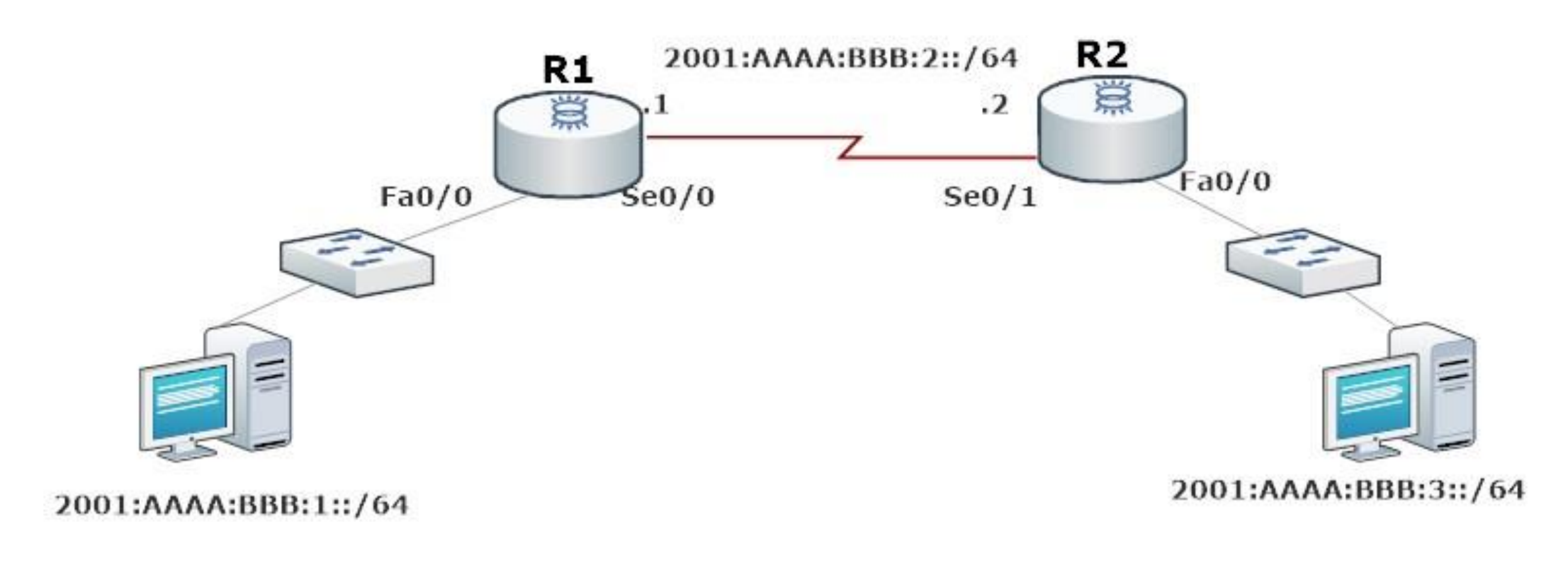

#### $R1$ (config)#  $R1$ (config)#ipv6 route ::/0 se0/0

#### **Ruta estática flotante IPv4**

Una ruta estática flotante, es la ruta que estará a la espera que la ruta principal falle para poder empezar a trabajar y no perder la conectividad de los dispositivos de red. Sólo debemos agregar al final un número que tendrá como referencia la distancia administrativa del protocolo. Recordemos que las rutas estáticas tienen una distancia administrativa de 1, por lo tanto, si ponemos una distancia administrativa mayor, la ruta quedará de respaldo, ésta tomará el control del envió de tráfico al detectar una falla de la ruta estática principal.

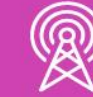

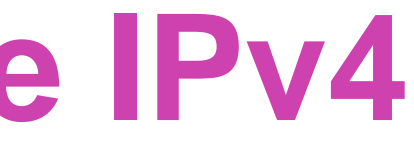

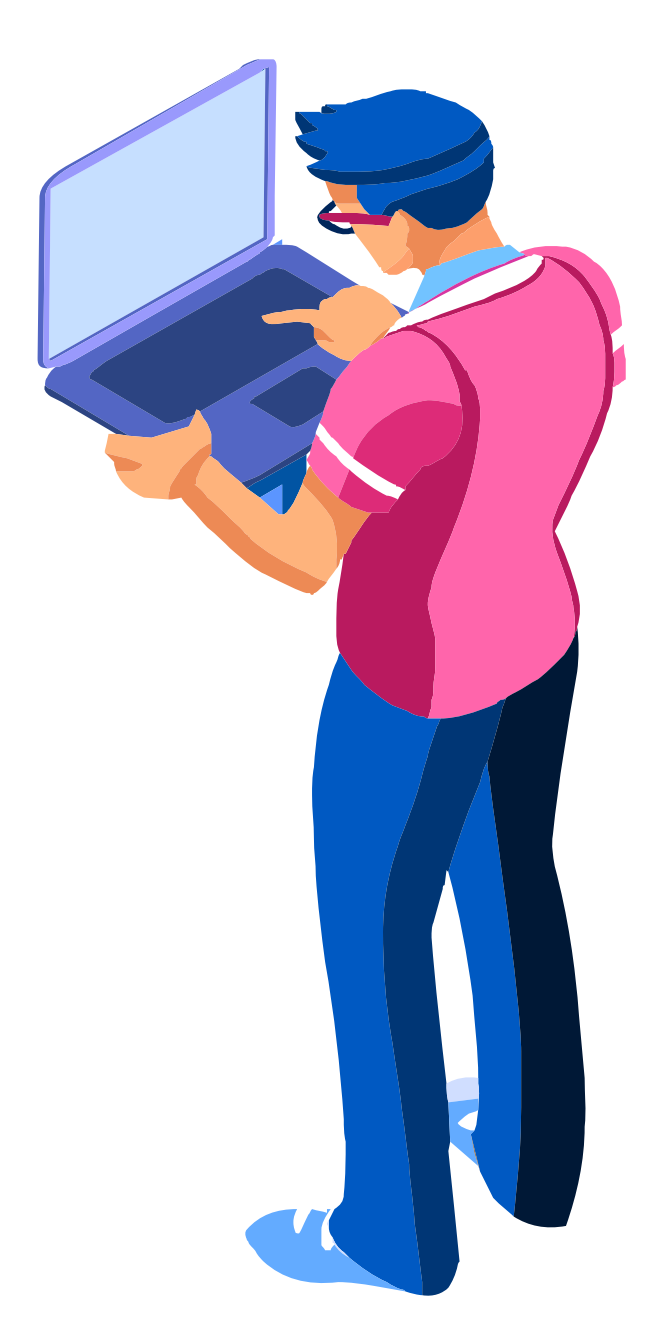

#### **Ruta estática flotante**

Como se observa en la imagen, al configurar R1 con una ruta estática flotante, vemos que se puede ir por el R2 o por R3 para llegar a una red de destino, por lo tanto, por R2 quedará la principal y por R3 nuestra ruta flotante, a la espera de activarse en caso que la ruta por R2 deje de funcionar.

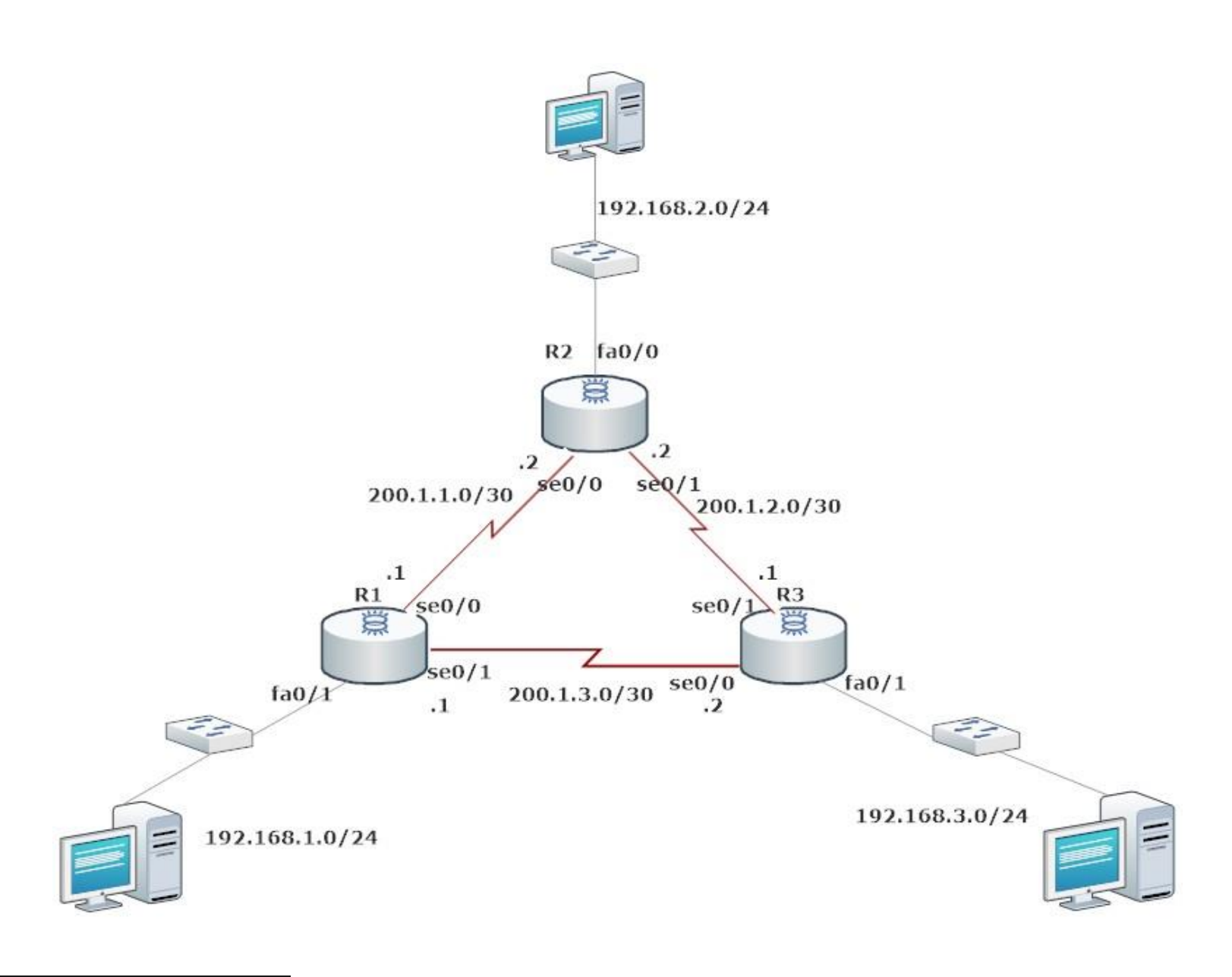

 $[RI(config)$ # config)#ip route 192.168.2.0 255.255.255.0 200 onfig)#ip route 192.168.2.0 255.255.255.0 200 (config)#

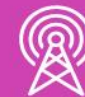

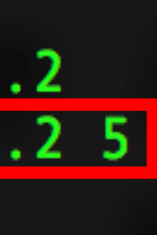

## **Comando de resolución de problemas(IPv4)**

Cuando tengamos problemas con alguna interfaz o ruta, podremos utilizar los siguientes comandos para verificar su conectividad.

- **a. Ping.**
- **b. Ping extendido.**
- **c. Traceroute.**
- **d. Show ip route.**
- **e. Show ip interface brief.**

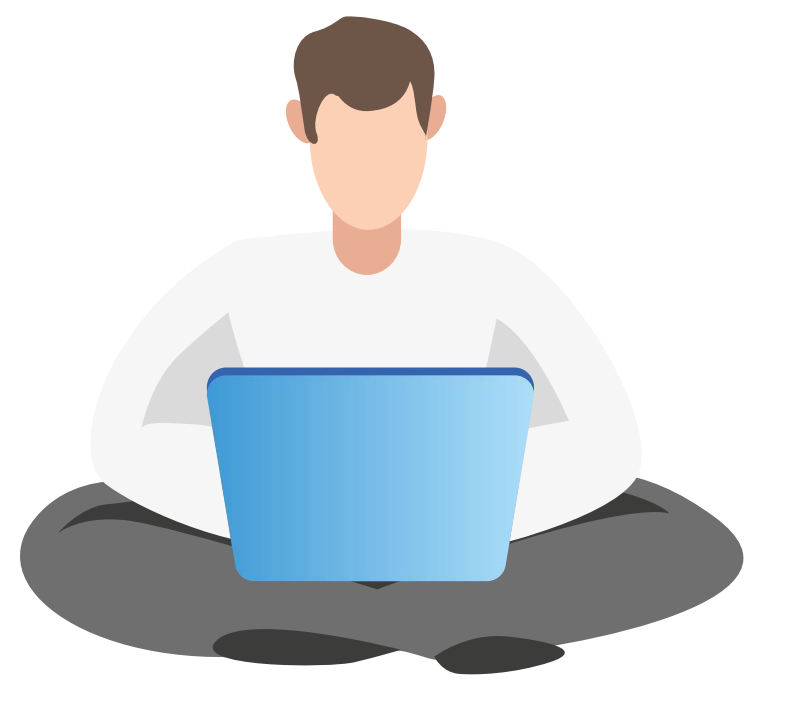

**¿Cuál es la diferencia entre las rutas estáticas expuestas?**

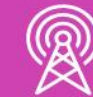

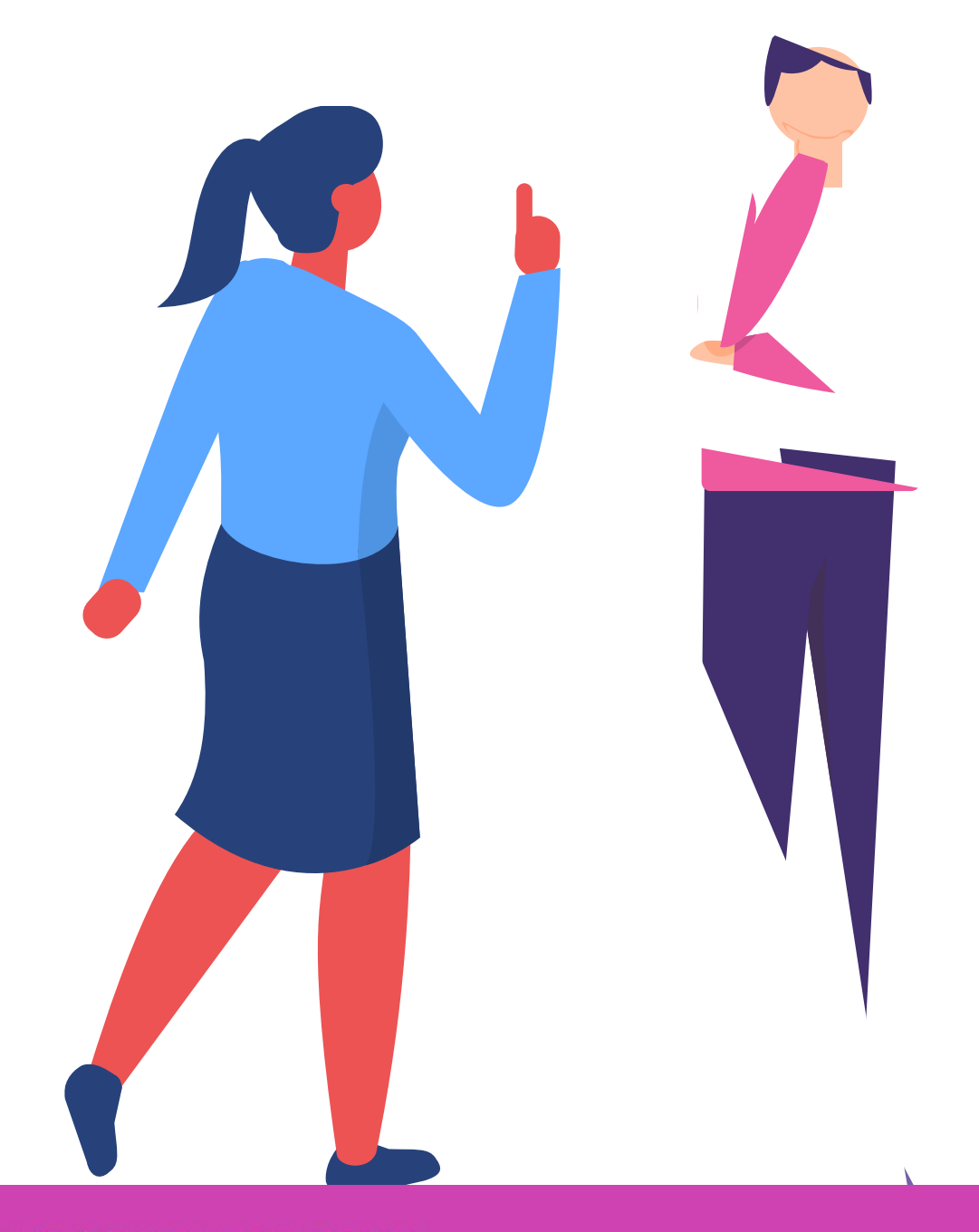

# **Reflexionemos**

#### **Protocolo de enrutamiento dinámico**

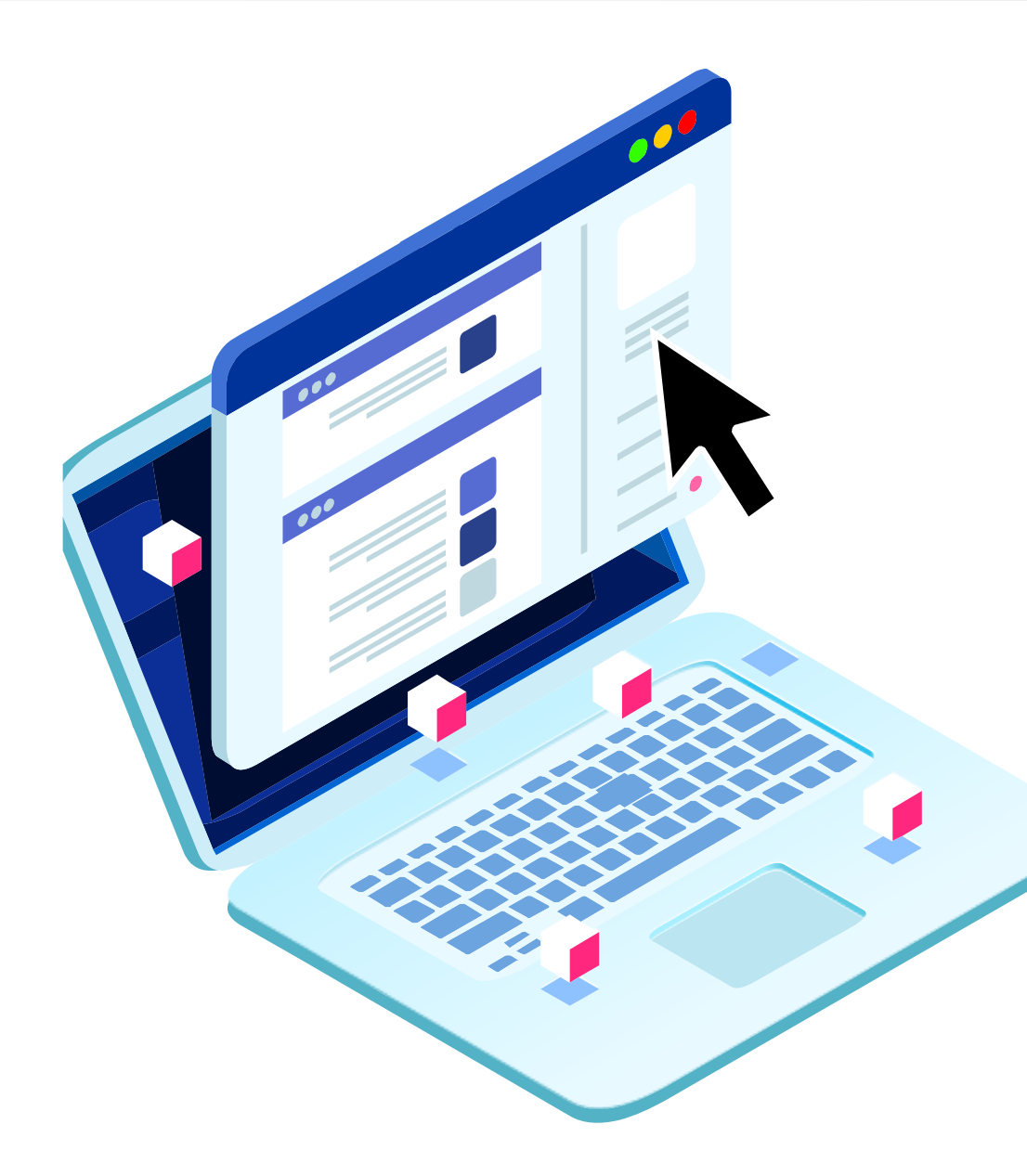

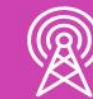

Los protocolos de enrutamiento dinámico pueden determinar rutas alternativas de forma automática. También pueden publicar sus redes a otros routers, manteniendo la información de las redes en la tabla de enrutamiento de forma actualizada.

Algunos de los protocolos dinámicos que sirven tanto para IPv4 como IPv6 son los siguientes:

- **a. Ripv2 para IPv4.**
- **b. Ripng para Ipv6.**
- **c. EIGRP para IPv4 e Ipv6.**
- **d. OSPFv2 (IPv4) OSPFv3 (IPv6).**
- **e. BGP.**

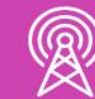

- 
- 
- 
- 
- 
- 

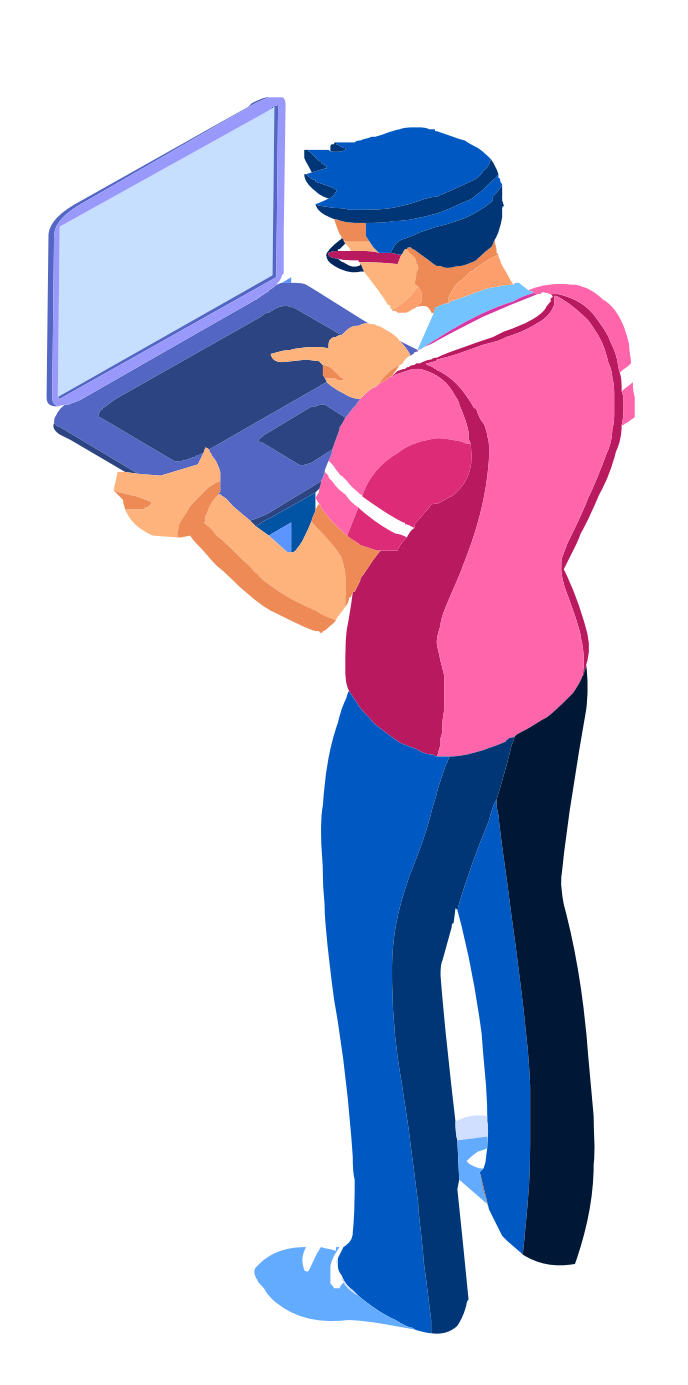

## **Protocolo de enrutamiento dinámico**

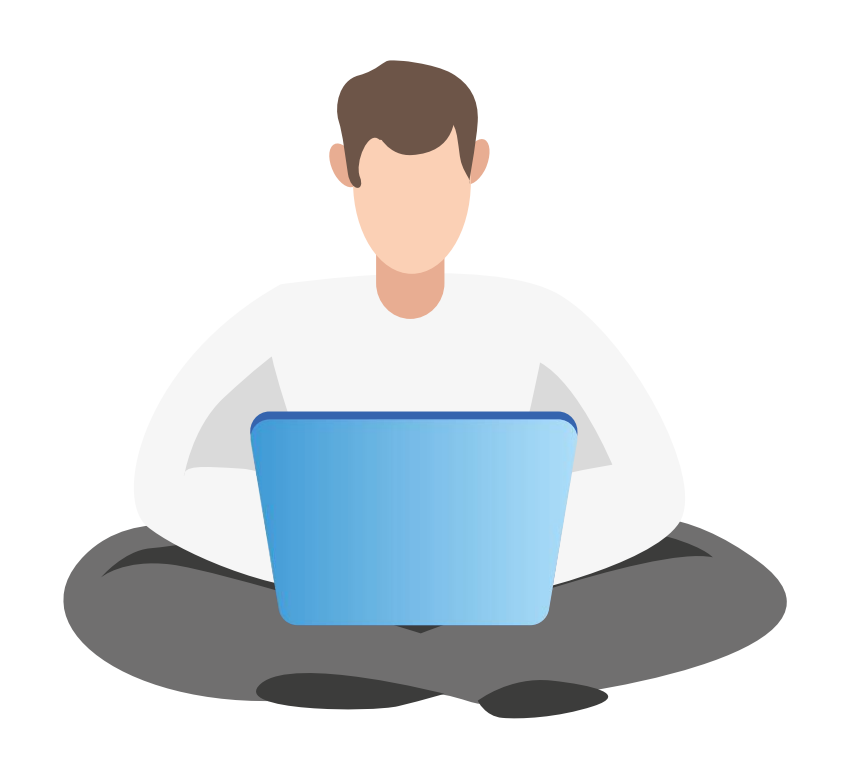

En esta ocasión realizaremos configuraciones de RIP para IPv4 y RIPng para IPv6.

Para configurar RIP debemos conocer todas las redes a las cuales el router está directamente conectado, por lo tanto, a modo ejemplo, si nuestro router tiene 2 enlaces conectado más la conexión LAN, el router deberá publicar 3 redes y después de ello configurar los demás router, para que una vez que se aplique el protocolo, comiencen a enviar información para conocer las redes remotas y actualizar sus tablas de enrutamiento.

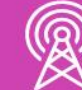

#### **Conozcamos un poco más sobre RIP**

El protocolo de enrutamiento RIP tienen las siguientes características:

- **a. Distancia administrativa 120.**
- **b. Protocolo vector distancia.**
- **c. En su versión 2 soporta VLSM.**
- **d. Número de saltos máximos son 15.**
- **e. Sus actualizaciones de rutas las envía cada 30 segundos.**

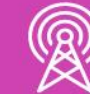

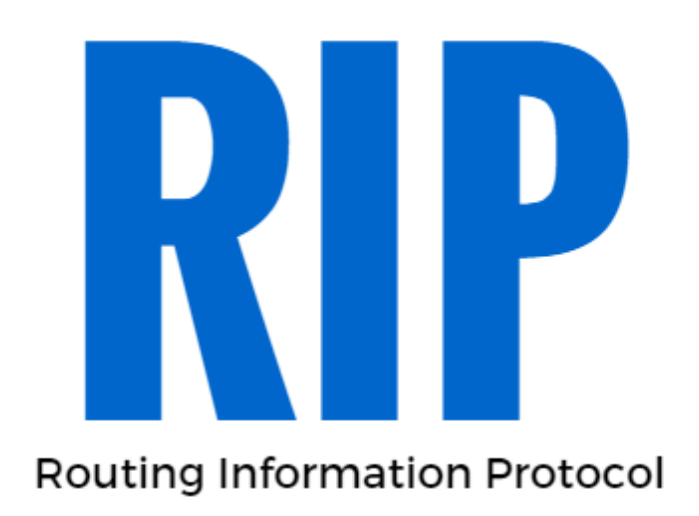

# **Configuración de Ripv2**

Para poder configurar RIPv2, debemos revisar en nuestra topología las redes que tiene directamente conectadas para poder incorporarlas en el protocolo de enrutamiento, para que luego él pueda publicarla a los demás routers esta información.

Para configurar debemos ir la configuración global e introducir el comando **router rip,** luego ingresamos la versión la cual se ingresa con el comando **version 2** y finalmente publicaremos nuestras redes con el comando **network** donde pondremos la **dirección de red** de cada una de las redes que tenemos conectado a nuestro router.

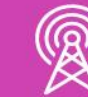

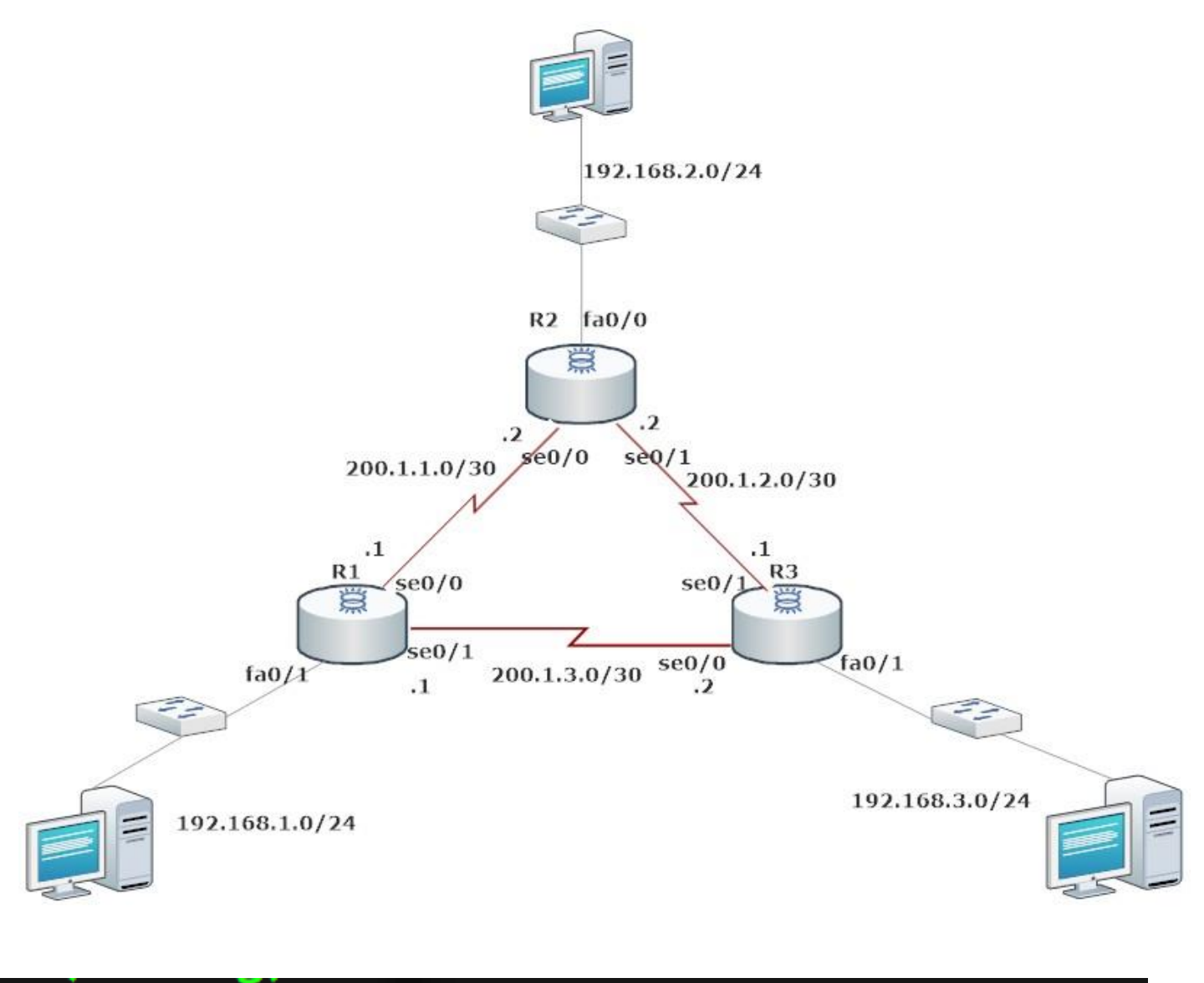

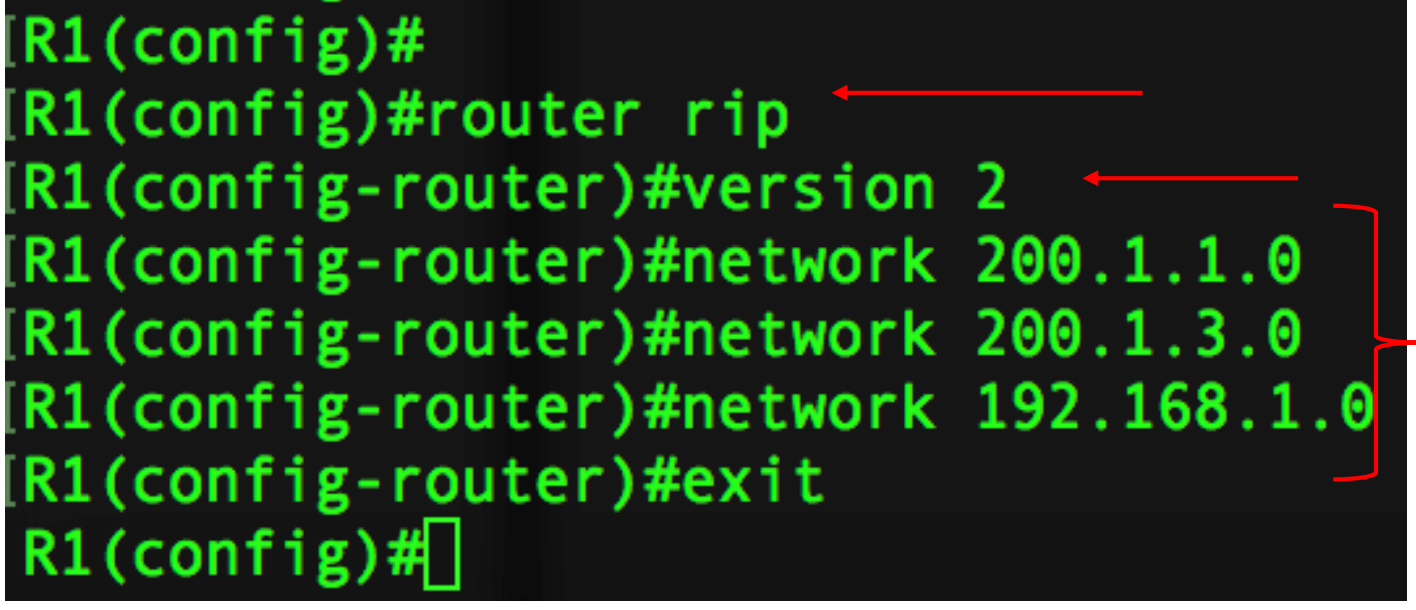

#### **Interfaces pasivas**

El envío de actualizaciones de una LAN son innecesarias porque consumen ancho de banda, consumen recursos del dispositivo y podría tener riesgos de seguridad.

La forma de aplicar es dentro del protocolo RIPv2 incorporar el comando **passive**interface <nombre de interface LAN y número>.

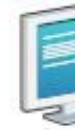

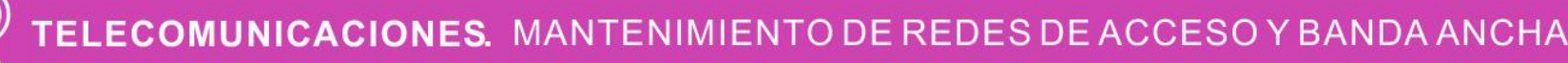

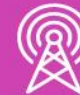

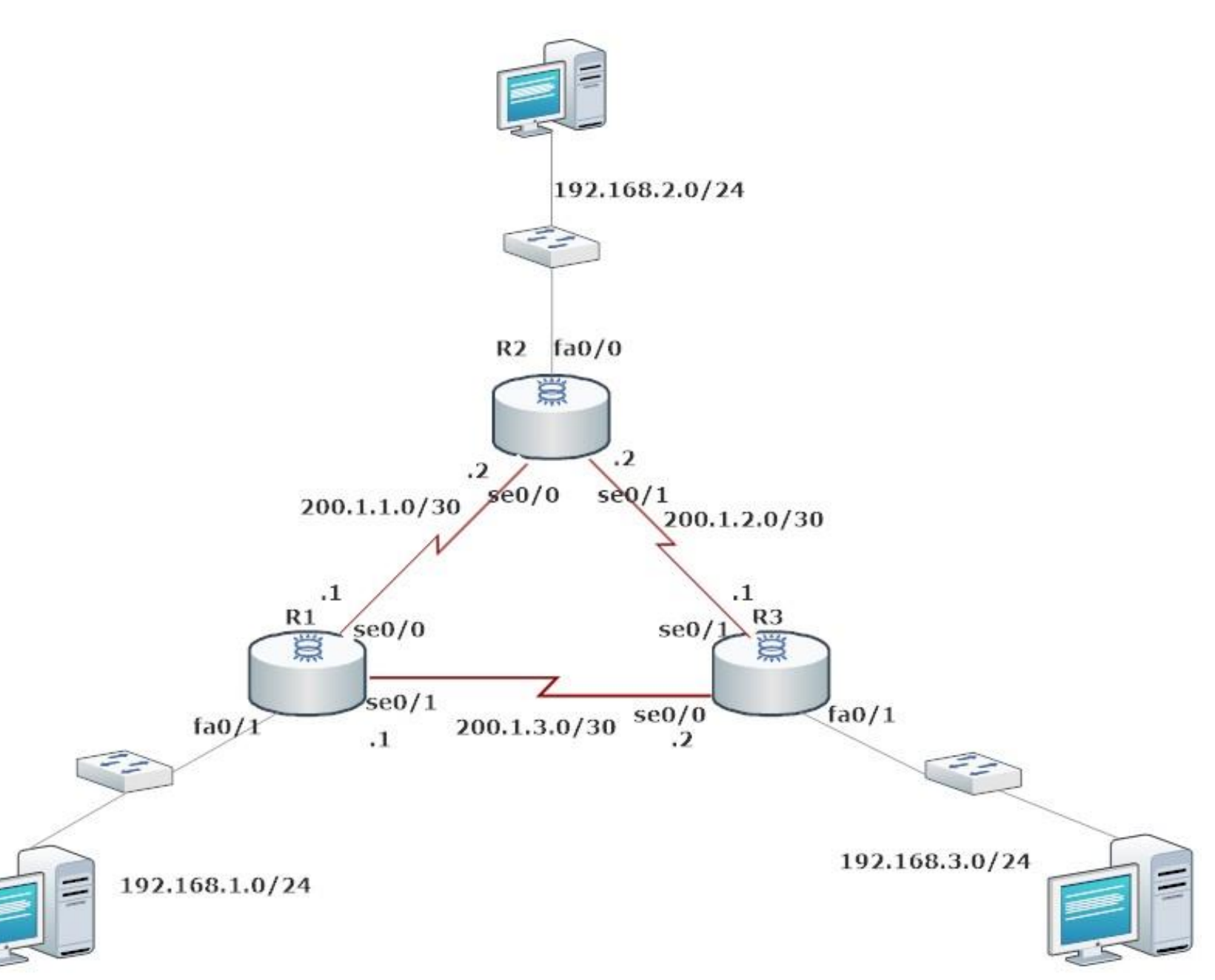

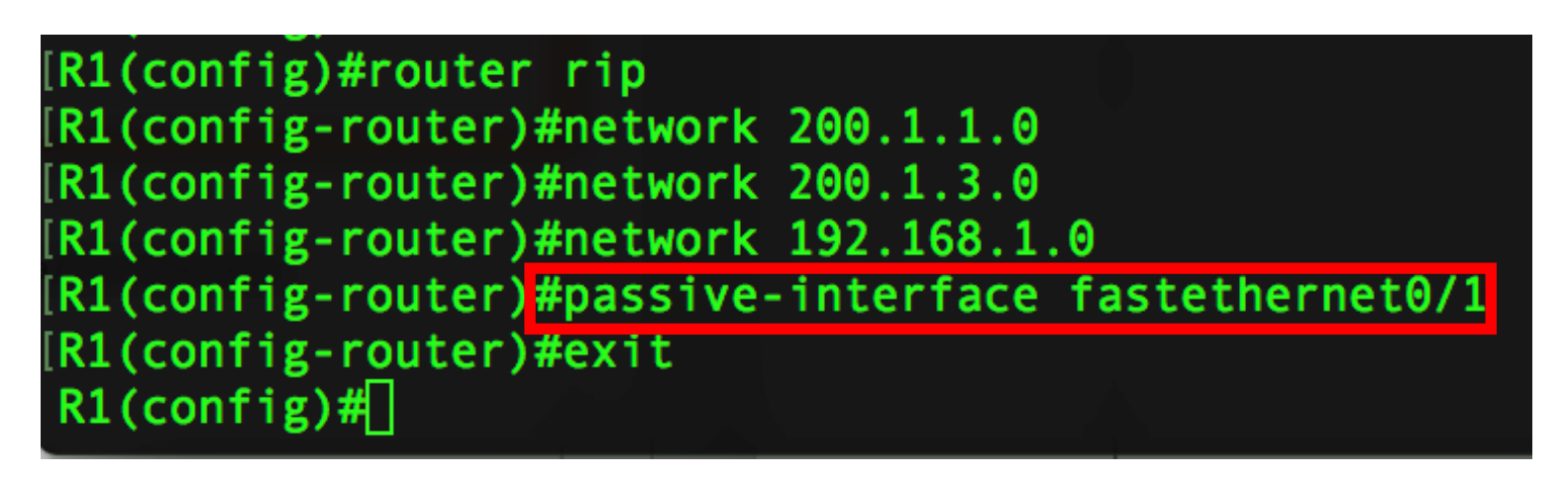

#### **Propagar una ruta predeterminada**

Habilitamos nuestra ruta predeterminada que saldrá hacia internet y luego al interior de nuestro protocolo agregaremos **defaultinformation originate** para poder propagar nuestra ruta por defecto hacia cualquier red en internet.

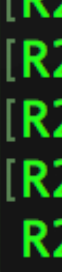

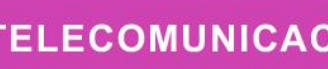

**18)** 

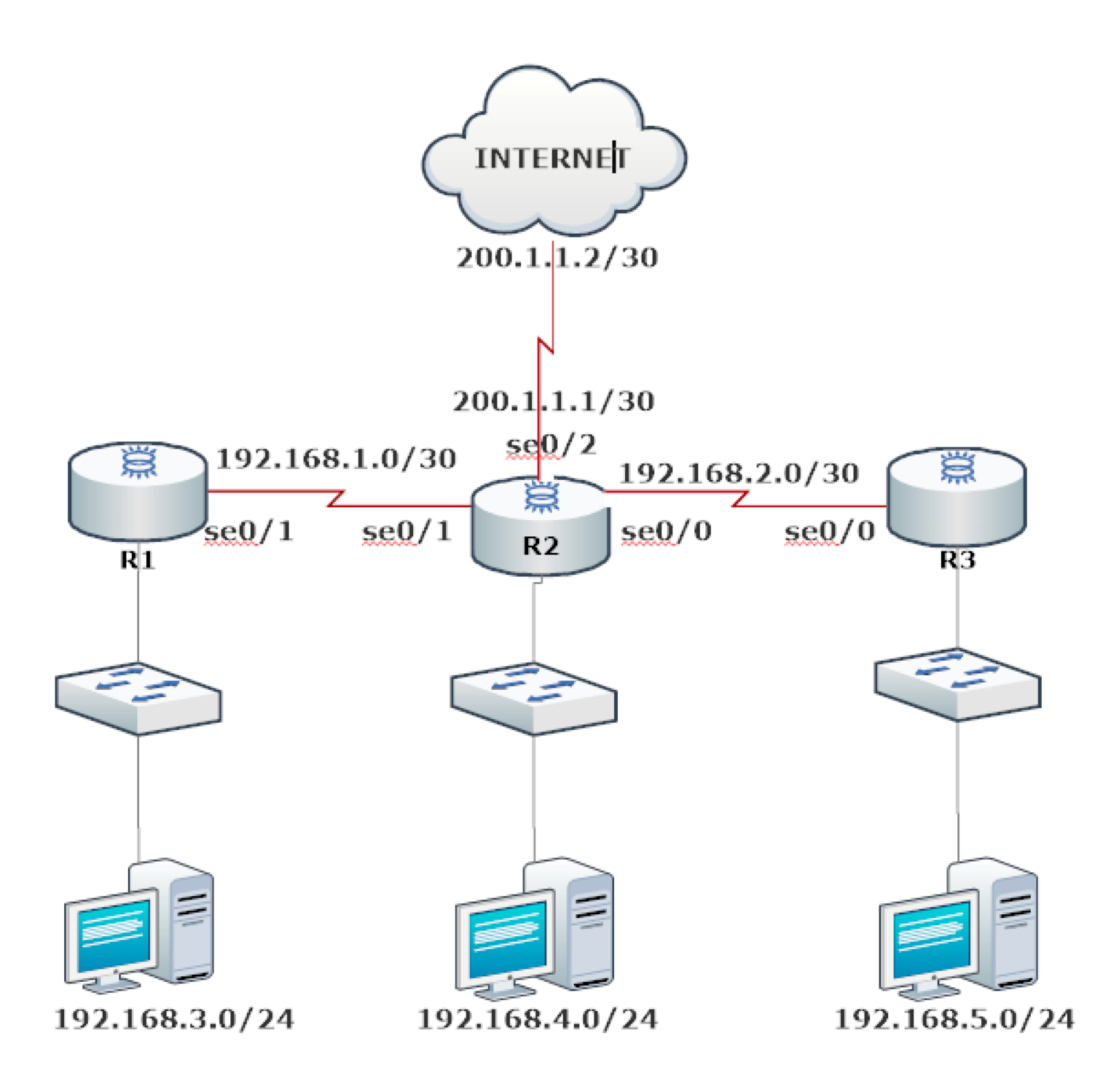

 $R2$ (config)# IR2(config)#ip route 0.0.0.0 0.0.0.0 se0/2 200.1.1.2 R2(config)#router rip R2(config-router)#default-information originate  $R2$ (config-router)# $\Box$ 

#### **Revisar tabla de enrutamiento IPv4.**

**Show ip route:** podremos ver nuestra tabla de enrutamiento donde aparecerán las rutas aprendidas por RIP.

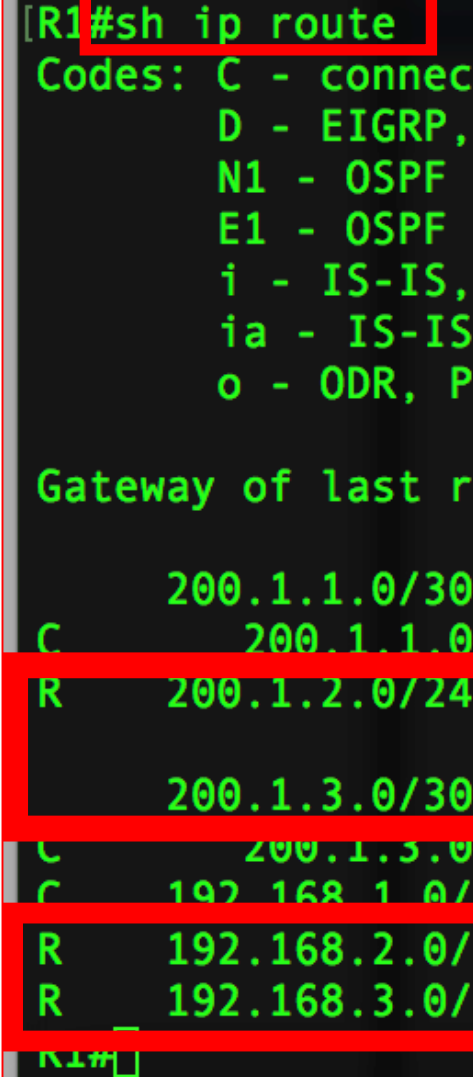

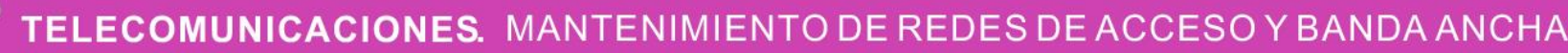

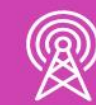

```
ted, S - static, R - RIP M - mobile, B - BGP
 EX - EIGRP external, u - OSPF, IA - OSPF inter area
NSSA external type 1, N2 - OSPF NSSA external type 2
external type 1, E2 - OSPF external type 2
 su - IS-IS summary, L1 - IS-IS level-1, L2 - IS-IS level-2
 inter area, * - candidate default, U - per-user static route
 - periodic downloaded static route
esort is not set
 is subnetted, 1 subnets
is directly connected. Serial0/0
 [120/1] via 200.1.3.2, 00:00:16, Serial0/1
 [120/1] via 200.1.1.2, 00:00:26, Serial0/0
 is subnetted. 1 subnets
 15 OTTECTLY CONNECTED, SETTALW/I
24 is directly connected FastEthernet@/
24 [120/1] via 200.1.1.2, 00:00:26, Serial0/6
24 [120/1] via 200.1.3.2, 00:00:16, Serial0/
```
### **RIPng compatible con IPv6**

Continuando con nuestro protocolo de comunicación RIP, revisaremos la versión compatible con IPv6 llamada RIPng.

La topología en la cual trabajaremos es la siguiente:

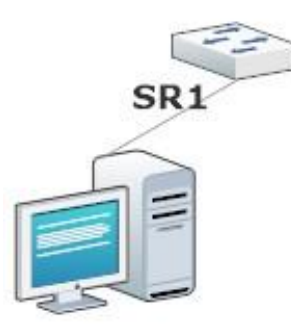

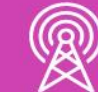

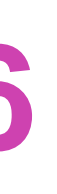

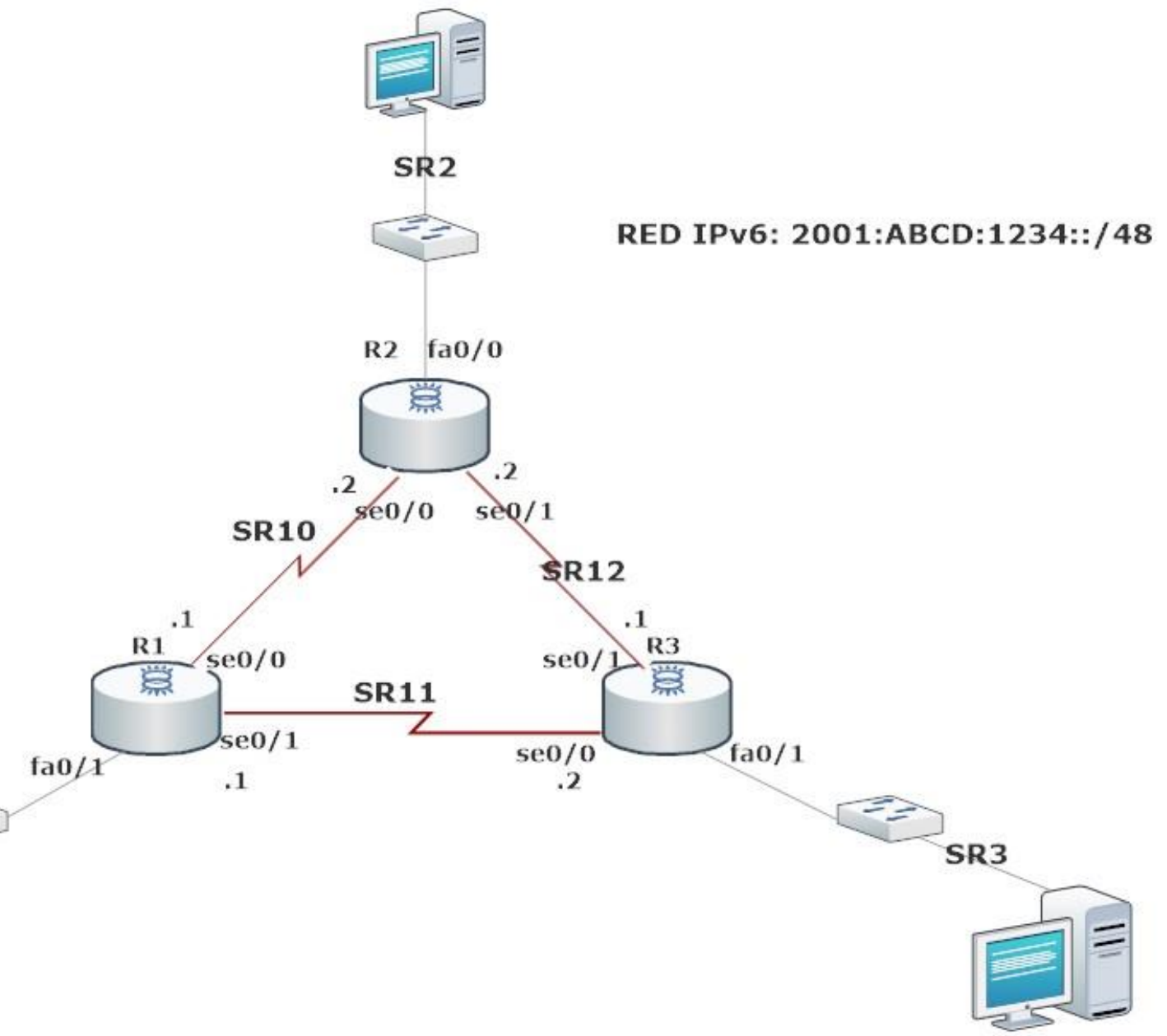

*Imagenes fuente propia*

# **Configuración de RIPng**

Lo primero que debemos configurar en nuestro router es habilitar el ruteo con IPv6, entrando al modo configuración global e ingresar **ipv6 unicast-routing.** Sin este comando no nos dejará aplicar nuestro protocolo.

Para habilitar Rip ingresamos el comando dentro de la configuración global **ipv6 router rip** <Palabra para identificar el proceso>. Este nombre es muy importante para luego habilitar nuestras interfaces que participarán de RIPng.

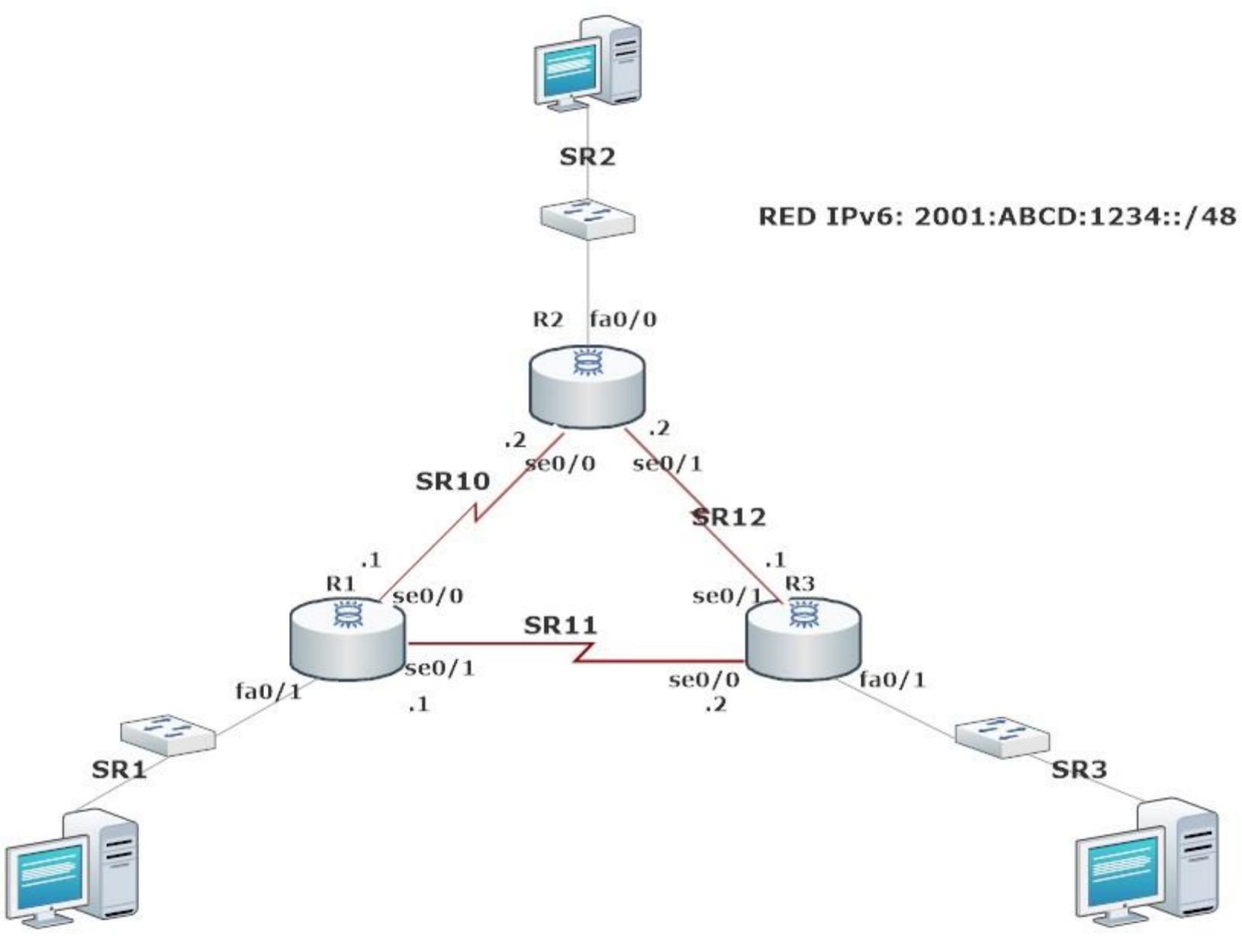

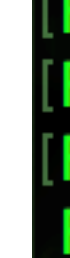

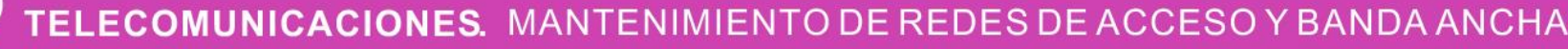

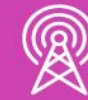

[R1(config)#ipv6 unicast-routing [R1(config)#ipv6 router rip ACTIVIDAD R1(config-rtr)#exit  $R1$ (config)#

### **Configuración RIPng en las interfaces.**

Ahora habilitaremos RIPng en las interfaces que utilizarán este enrutamiento.

Ingresamos a la interfaz y asignaremos la dirección IP correspondiente con el comando **IPv6 add** y luego ingresamos el protocolo que utilizará la interfaz **ipv6 rip ACTIVIDAD enable.**

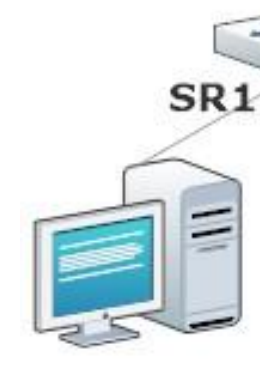

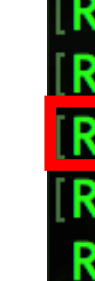

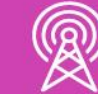

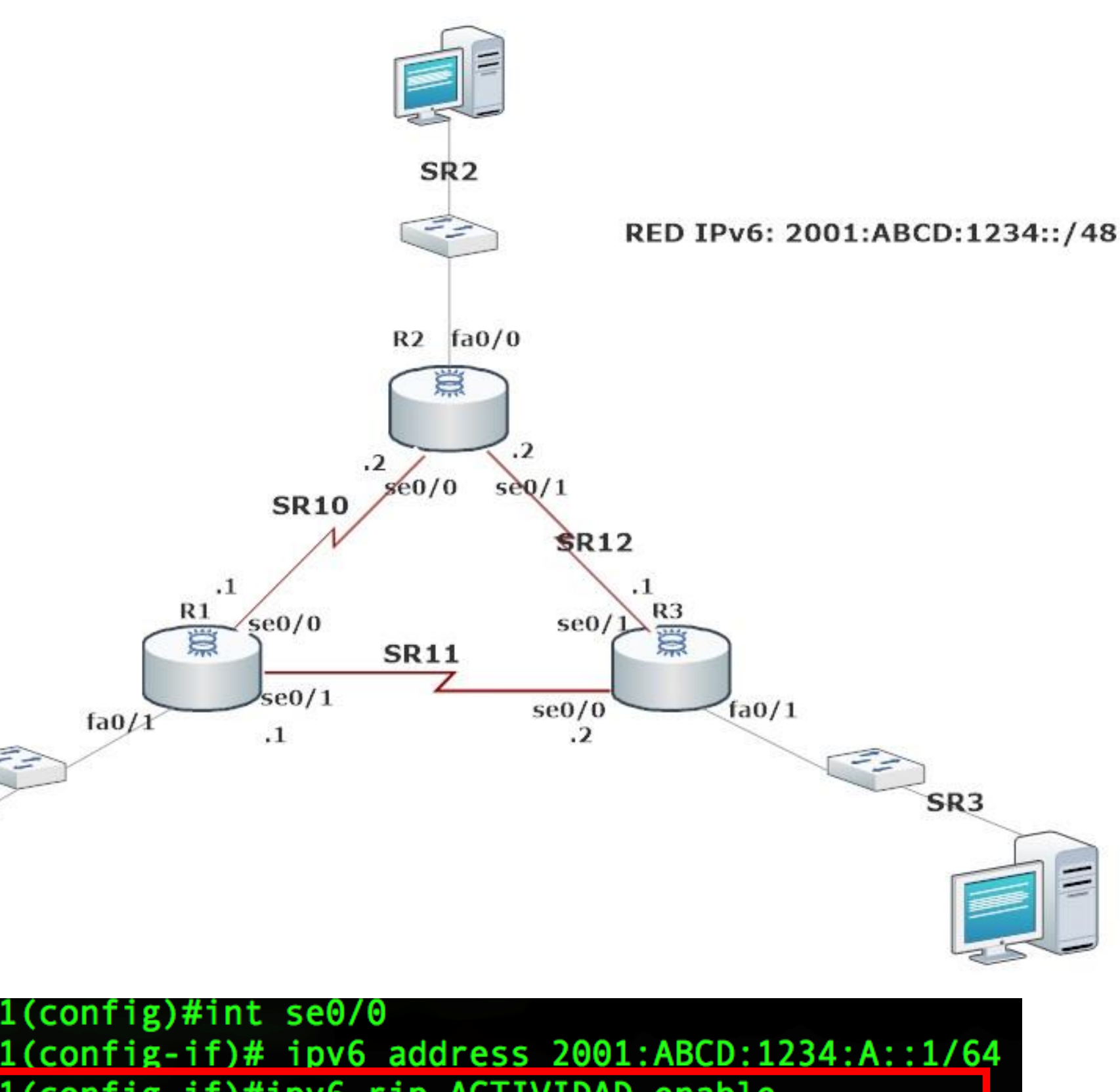

R1(config-if)#exit  $R1$ (config)#

### **Propagar una ruta predeterminada**

Habilitamos nuestra ruta predeterminada que saldrá hacia internet y luego al interior de nuestra interfaz que participa en RIPng. Agregaremos default**information originate** para poder propagar nuestra ruta por defecto hacia cualquier red externa.

 $[RI(config) # ipv6 route ::/0 se0/0$  $[RI(config)$ #int fa0/0 [R1(config-if)#ipv6 rip ACTIVIDAD default-information originate  $R1$ (config-if)#

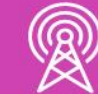

### **Revisar tabla de enrutamiento IPv6**

#### **Show ipv6 route**

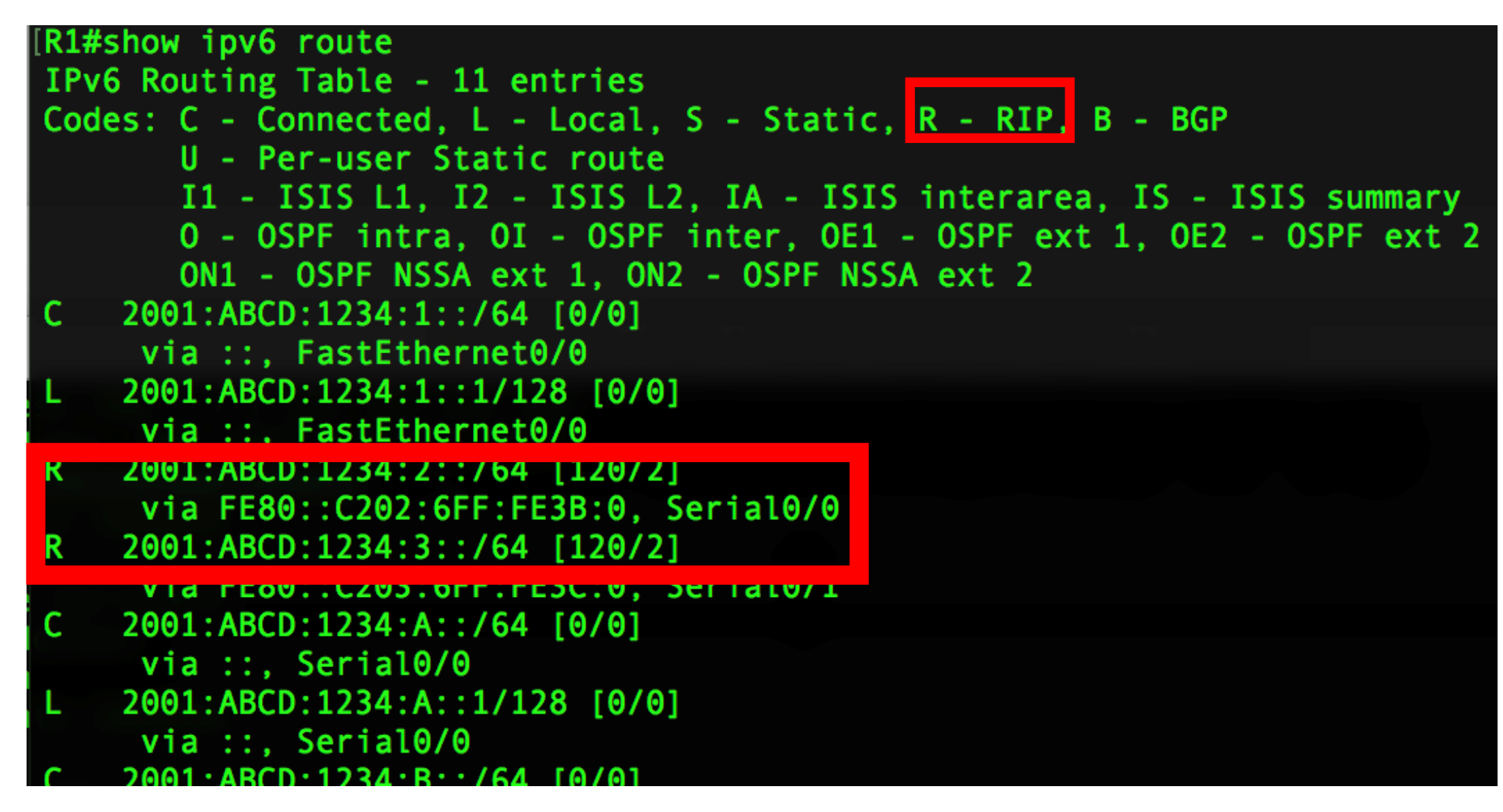

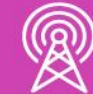

*Imagenes fuente propia*

### **Comando de resolución de problemas (IPv6)**

Cuando tengamos problemas con alguna interfaz o ruta, podremos utilizar los siguientes comandos para verificar su conectividad.

**a. Ping.**

- **b. Traceroute.**
- **c. Show ipv6 route.**
- **d. Show ipv6 interface brief.**

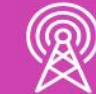

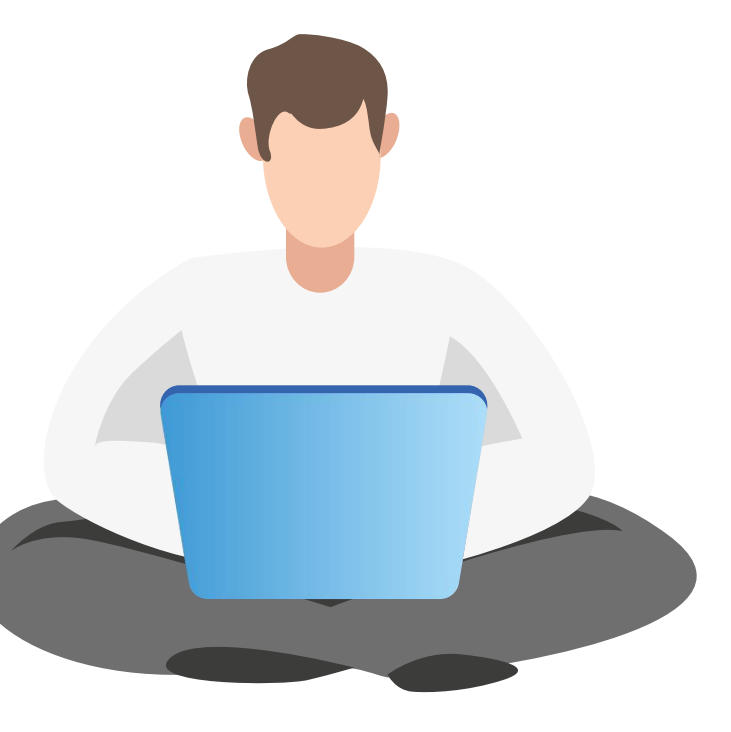

*I*IENTO DE REDES DE ACCESO Y BANDA ANCHA

**¿Qué ventajas y desventajas tiene configurar un protocolo de enrutamiento dinámico?**

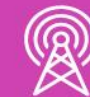

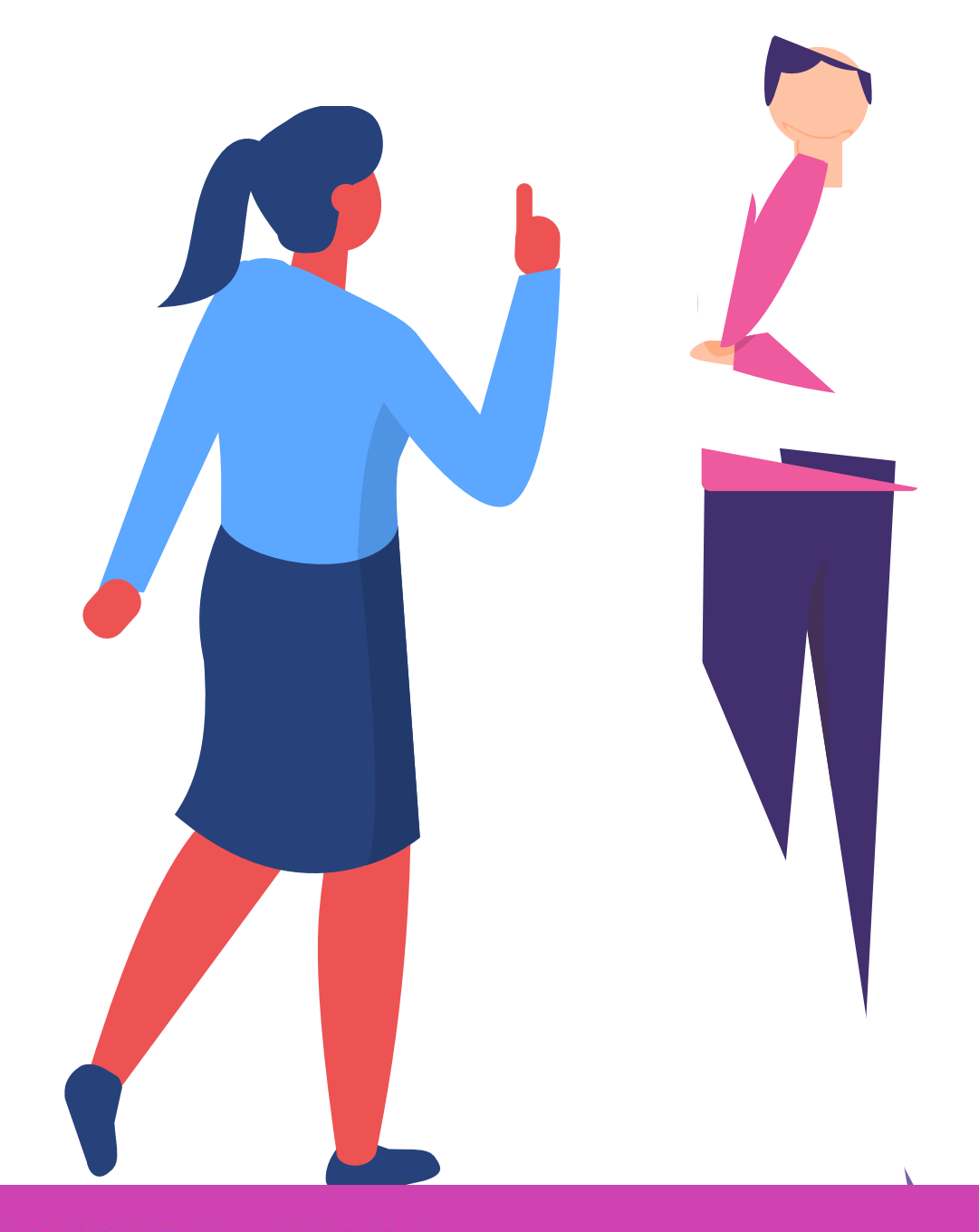

# **Reflexionemos**

#### **¿Alguna duda que aclarar?**

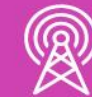

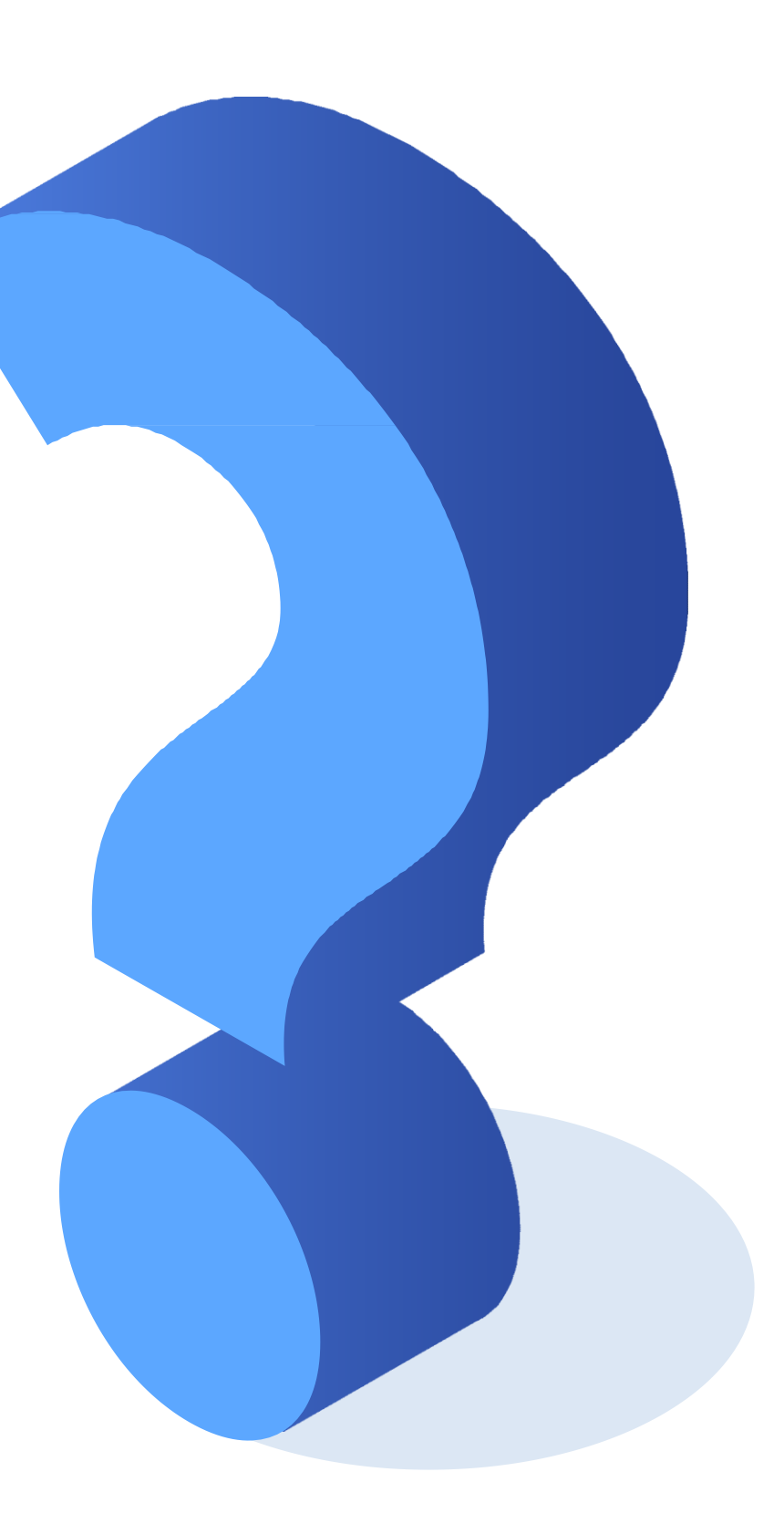

**Ahora, estamos en condiciones de utilizar ambos protocolos de enrutamiento compatibles con direccionamiento IPv4 e IPv6, según requerimientos de un proyecto.**

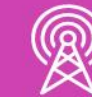

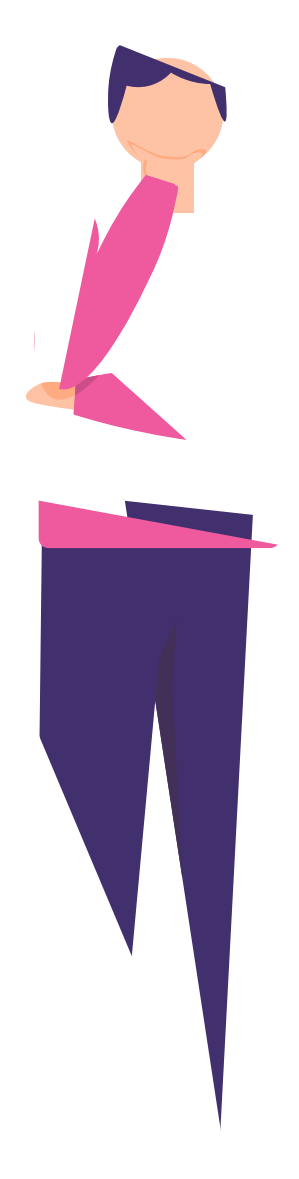

# **Entonces...**

#### **Ticket de salida**

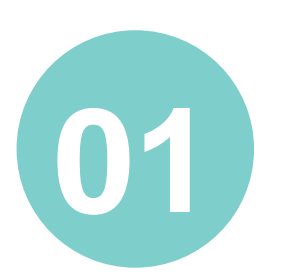

¿Cómo le explicarías el funcionamiento de un router y su configuración a un compañero o compañera de liceo que te pide ayuda en este tema?

¿Qué dificultades podrían aparecer en la aplicación de protocolos de enrutamiento y direccionamientos vistos en clases? ¿Qué harías para darle una solución?

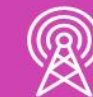

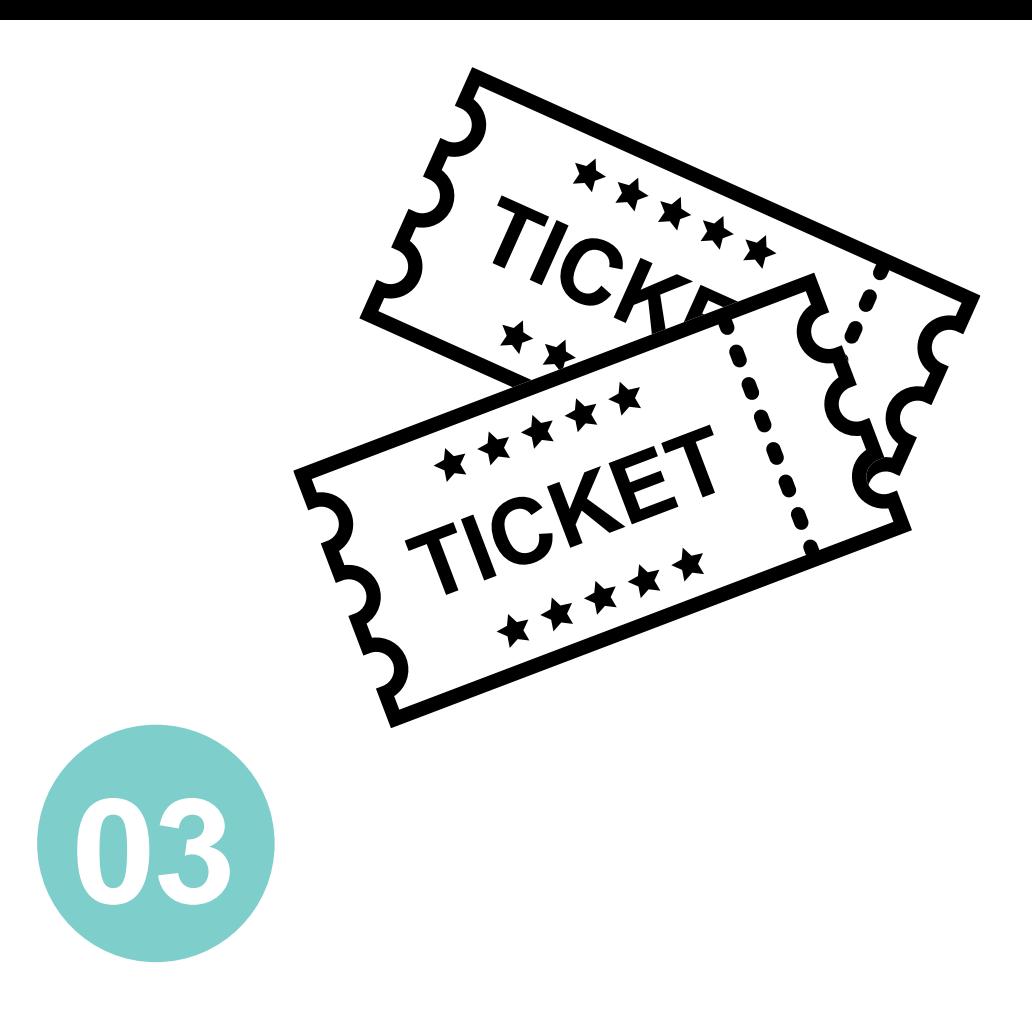

¿Te sientes en condiciones de realizar estas configuraciones en forma práctica?

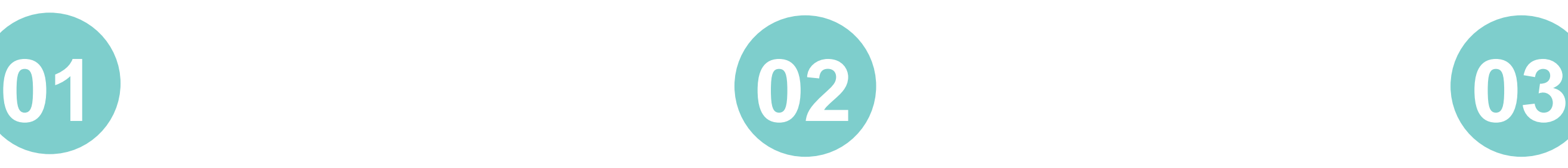

- *<https://seaccna.com/router-information-protocol-rip/>*
- *[https://www.cisco.com/c/es\\_mx/support/docs/ip/routing-information-protocol](https://www.cisco.com/c/es_mx/support/docs/ip/routing-information-protocol-rip/13719-50.html)rip/13719-50.html*
- *[https://www.cisco.com/c/es\\_mx/support/docs/dial-access/floating-static](https://www.cisco.com/c/es_mx/support/docs/dial-access/floating-static-route/118263-technote-nexthop-00.html)route/118263-technote-nexthop-00.html*
- *<https://learningnetwork.cisco.com/s/article/static-routing-tipos-de-rutas-estaticas>*
- *<https://www.netacad.com/>*

#### **Libro Cisco CCENT/CCNA ICND1 100-105**

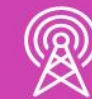

#### **Referencias**

• *<https://webpovoa.com/wp-content/uploads/2017/11/rip.png>*

• *El resto de las imágenes son autoría personal*

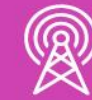

## **Referencias de imágenes por orden de aparición en el PPT**